YASKAWA Electric Corporation

# **MEMOBUS Ethernet** 驱动程序

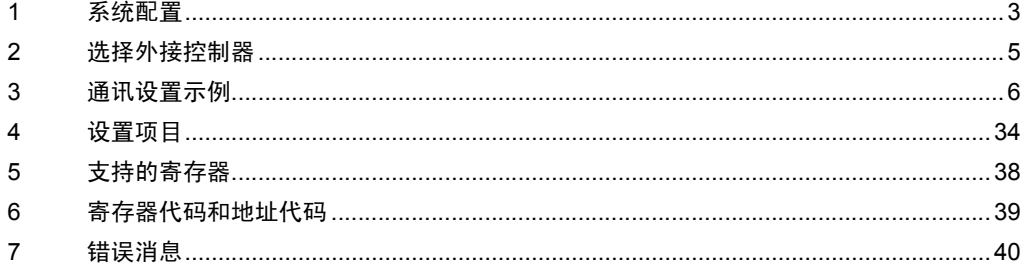

简介

本手册介绍如何连接人机界面和外接控制器 ( 目标 PLC)。

在本手册中,将按以下章节顺序介绍连接过程:

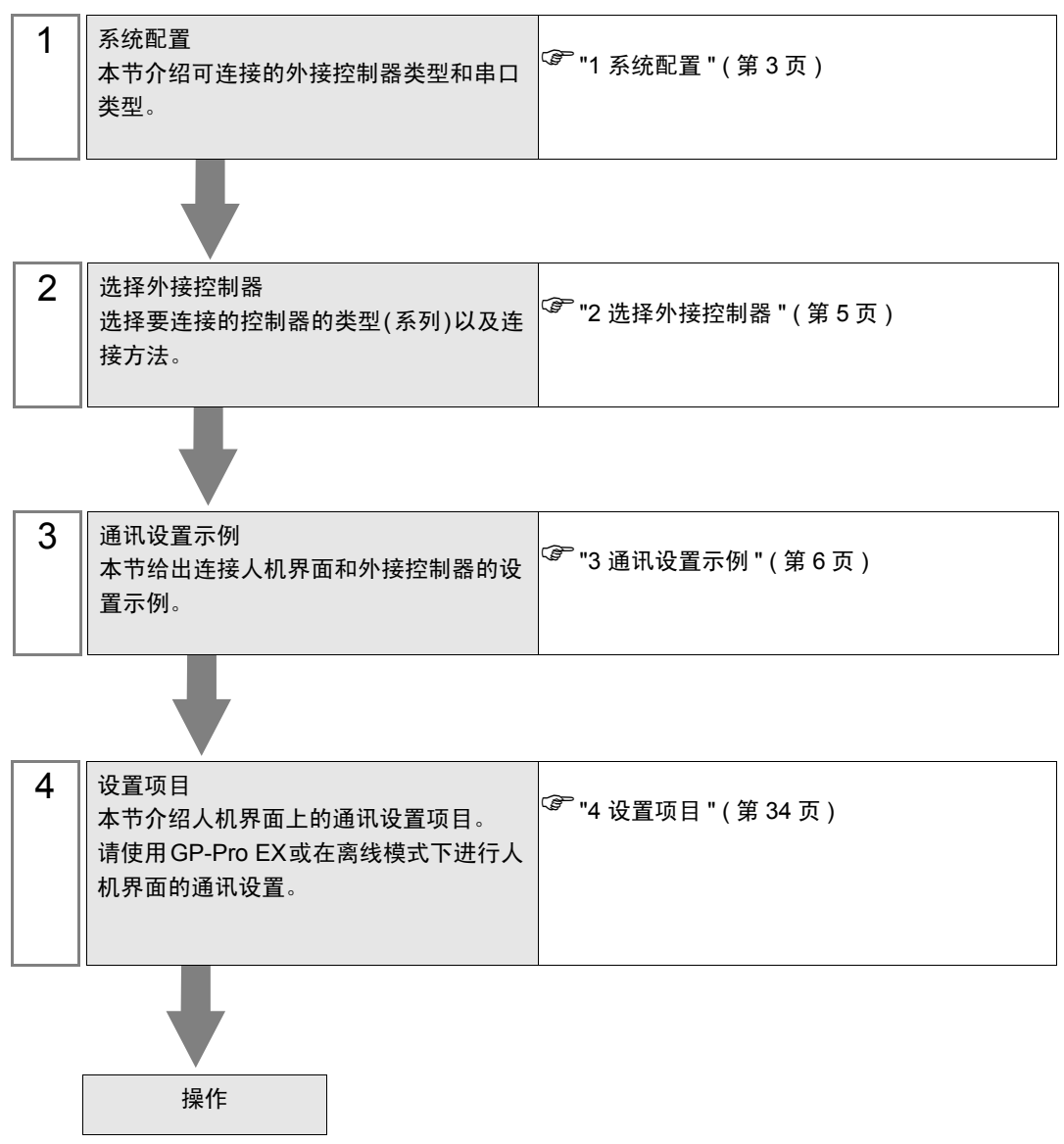

# <span id="page-2-0"></span>1 系统配置

下面给出 YASKAWA Electric Corporation 的外接控制器和人机界面连接时的系统配置。

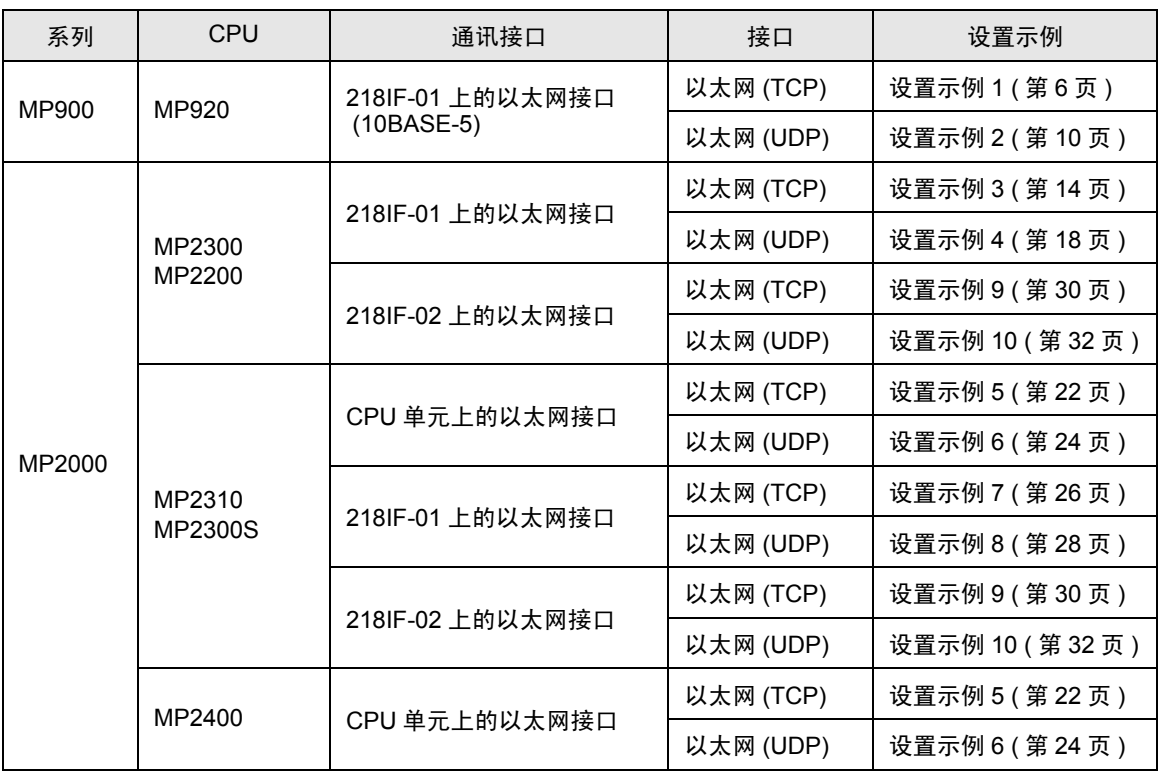

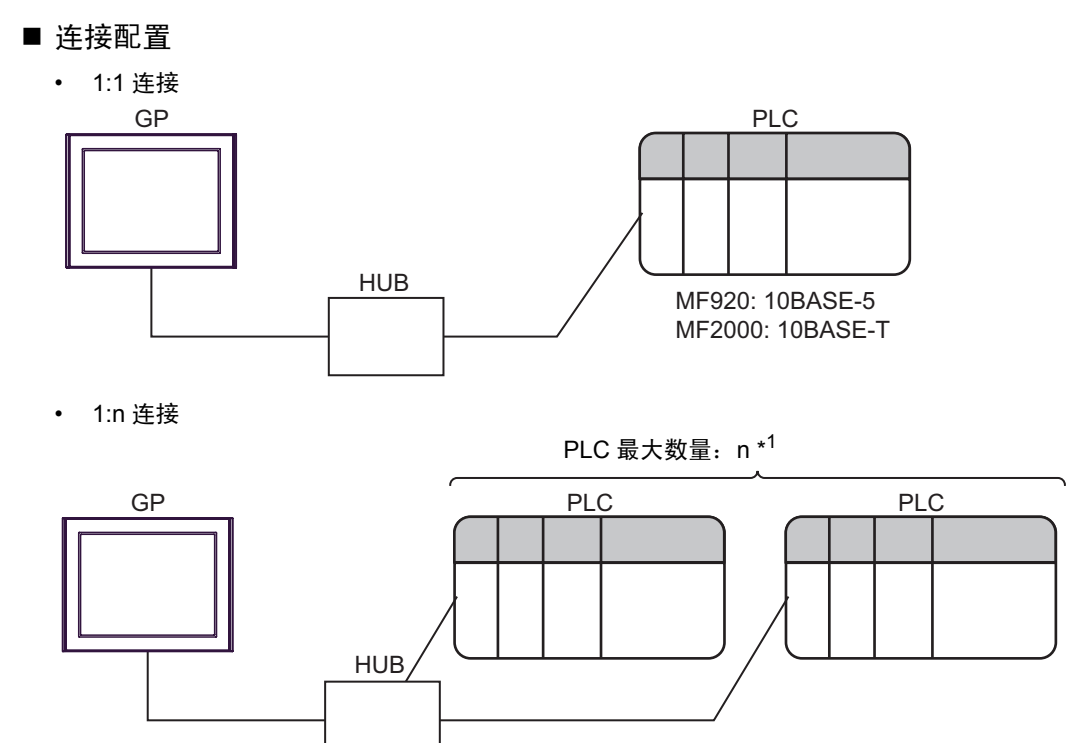

MF920: 10BASE-5 MF2000: 10BASE-T

- \*1 采用 UDP 连接时最多可连接 32 台 PLC,采用 TCP 连接时最多可连接 16 台 PLC。
	- n:1 连接

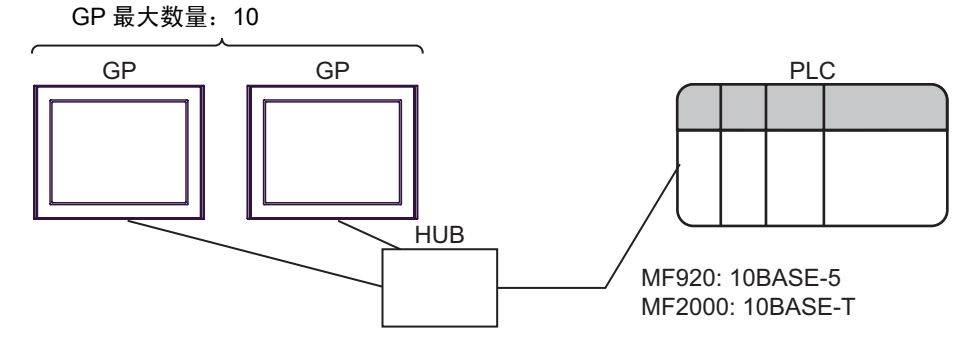

<span id="page-4-0"></span>2 选择外接控制器

选择要连接到人机界面的外接控制器。

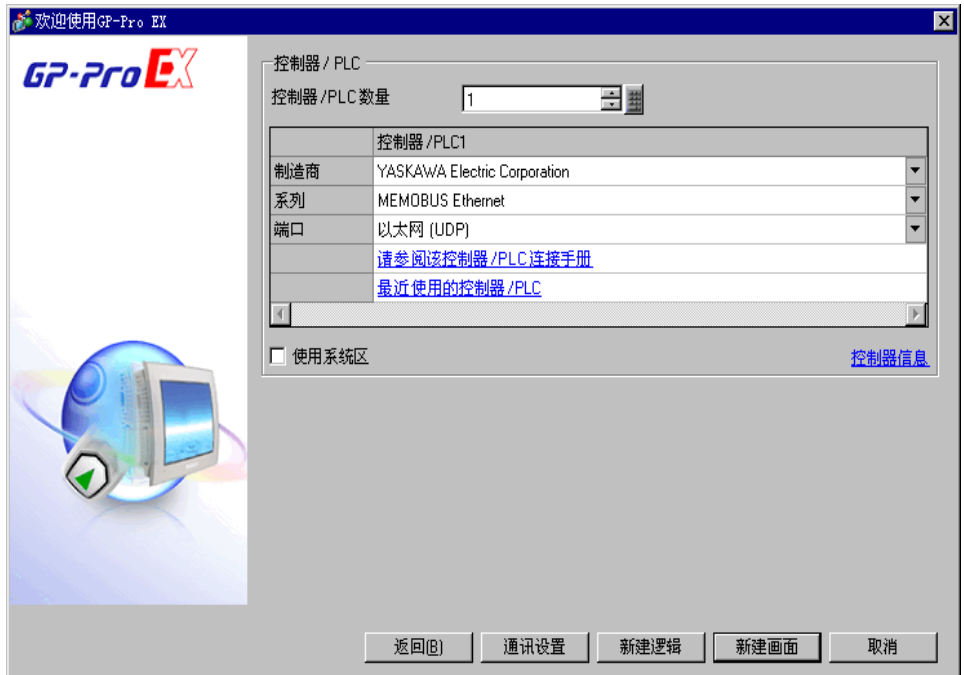

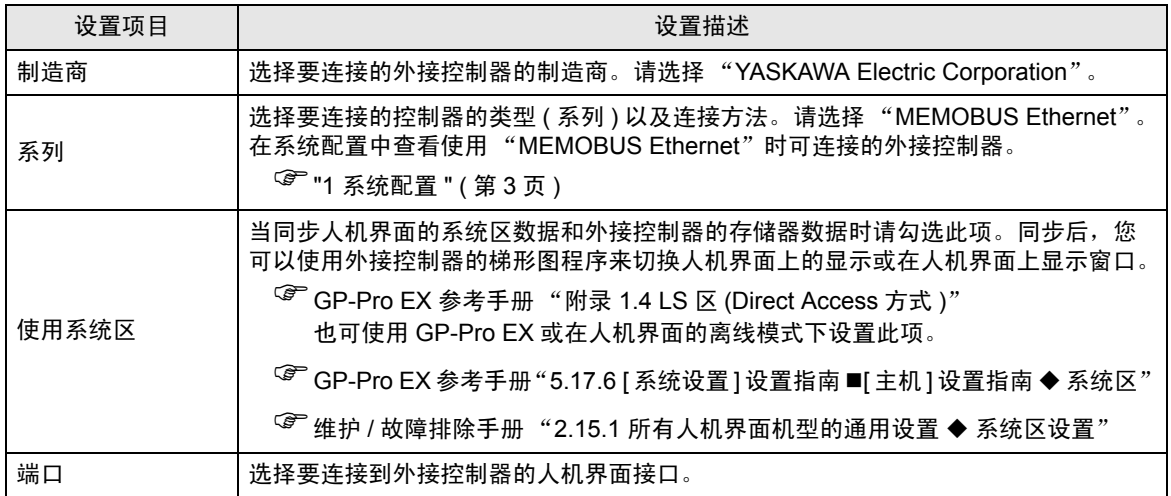

# <span id="page-5-0"></span>3 通讯设置示例

人机界面与 Pro-face 推荐的外接控制器的通讯设置示例如下所示。

- <span id="page-5-1"></span>3.1 设置示例 1
	- GP-Pro EX 设置
	- 通讯设置

如需显示设置画面,请在工作区的 [ 系统设置 ] 窗口中选择 [ 控制器 /PLC]。

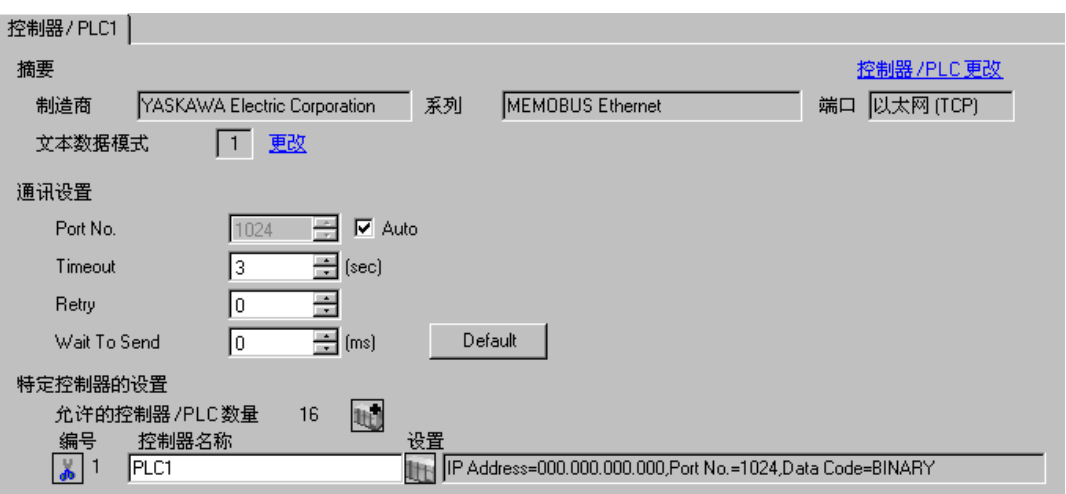

控制器设置

如需显示设置画面,可从 [ 控制器 /PLC] 的 [ 特定控制器的设置 ] 中点击您想设置的外接控制器的设置图 标图。

如需连接多台外接控制器,请从 [ 控制器 /PLC] 的 [ 特定控制器的设置 ] 中点击 ,从而添加另一台 外接控制器。

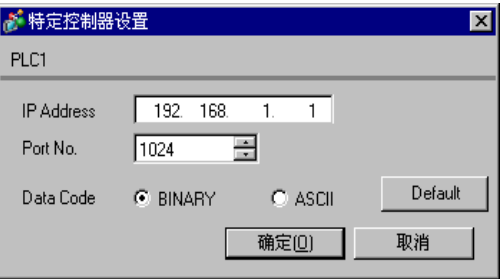

- 和网络管理员确认 IP 地址。请勿设置重复的 IP 地址。
- 在外接控制器上设置与 "特定控制器的设置"中相同的 IP 地址。
- 您需要在人机界面的离线模式下设置人机界面的 IP 地址。

用梯形图软件来完成通讯模块 218IF 的通讯设置。 ( 请查看 MPE720 V5.32 中的操作 )

- 梯形图软件设置
- 1 启动梯形图软件 , 在根文件夹下创建一个 "order"文件夹和一个 "PLC"文件夹。 在创建 PLC 文件夹时选择连接的 PLC。
- $2$  在选择的 PLC 上右击, 在显示的菜单上选择 "logon"。

注 释 → 确认显示的菜单上的 [online] 前没有打勾, 然后登录。 • 有关登录的方法,请参阅 PLC 的用户手册。

3 双击 PLC 文件夹下的 [Definition folder]-[Module constitution], 显示 [Engineering Manager]。

- 4 在 [Engineerring Manager] 的 [Controller] 下拉菜单中选择机架分类和通讯接口。 对应通讯模块使用的插槽号设置编号。 选择通讯模块,设置内容将显示在 [Enginnering Manager] 的 [Module details] 中。
- 5 双击 [Module details] 中 No. 的数字部分。

双击连接以太网模块的插槽号。

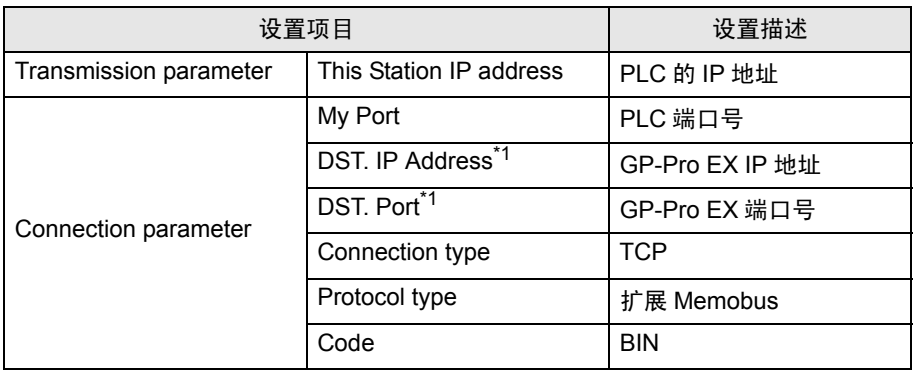

\*1 如果在GP-Pro EX通讯设置的端口号处勾选[Auto],则IP地址为"0.0.0.0", 端口号为 "00000"。

6 双击 "No.00",设置串行通讯。

使用串行通讯设置将通讯设置和梯形图程序传输到 PLC。

- 7 保存设置内容,完成 [Engineering Manager] 设置。
- 8 将通讯梯形图设置为 "high speed drawing"。

 $\widehat{C}$ " ◆ [用于通讯的梯形图程序](#page-7-0)" (第8页)

- 9 通讯模块的 DIP 开关"INIT"置 ON, 接通电源。
- 10 将通讯设置和梯形图程序传输到通讯模块。
- 11 在线登录 PLC 并将传输数据写入闪存。
- 12 关闭 PLC 的电源, DIP 开关 INIT 置 OFF, 然后再次接通 PLC 的电源。

# ◆注意

- 和网络管理员确认 IP 地址。请勿设置重复的 IP 地址。
- 更多详情,请参阅梯形图软件的手册。

## <span id="page-7-0"></span>用于通讯的梯形图程序

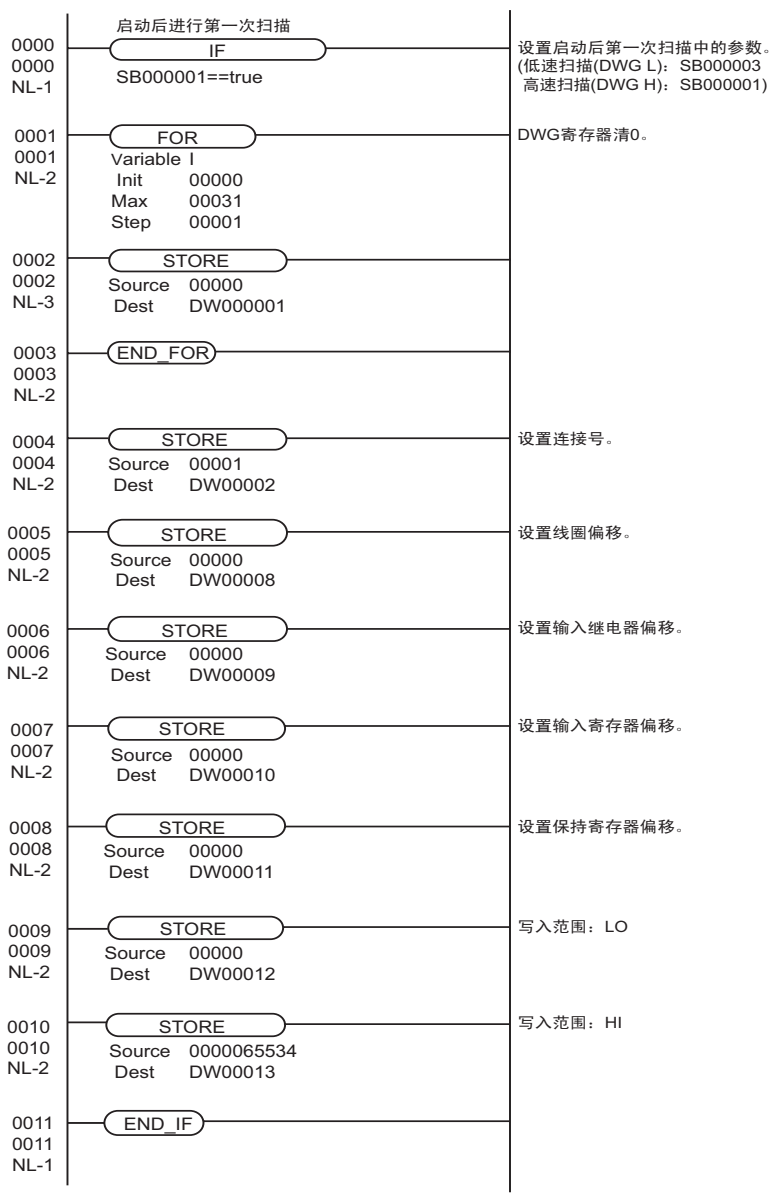

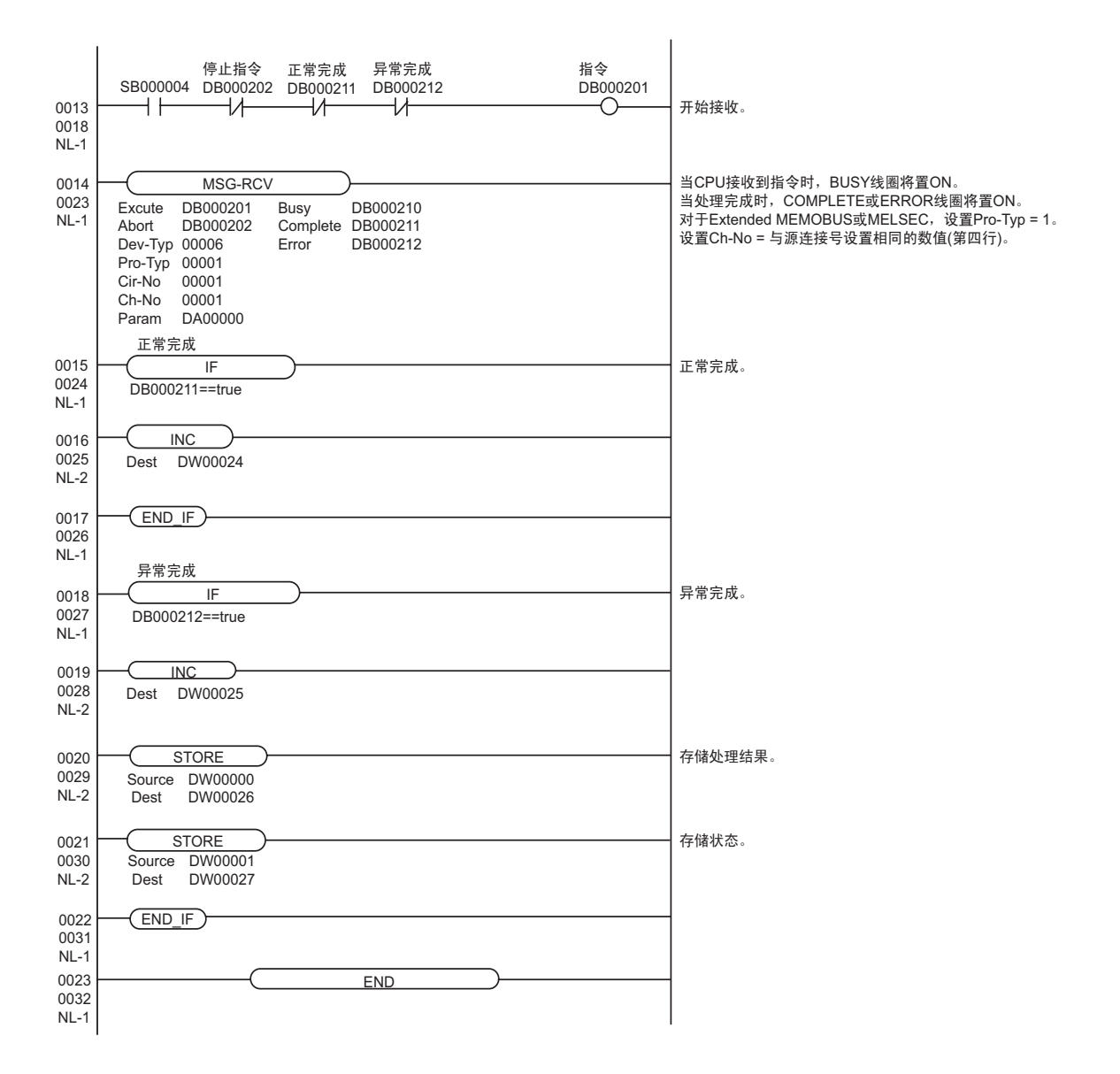

# <span id="page-9-0"></span>3.2 设置示例 2

- GP-Pro EX 设置
- 通讯设置

如需显示设置画面,请在工作区的 [ 系统设置 ] 窗口中选择 [ 控制器 /PLC]。

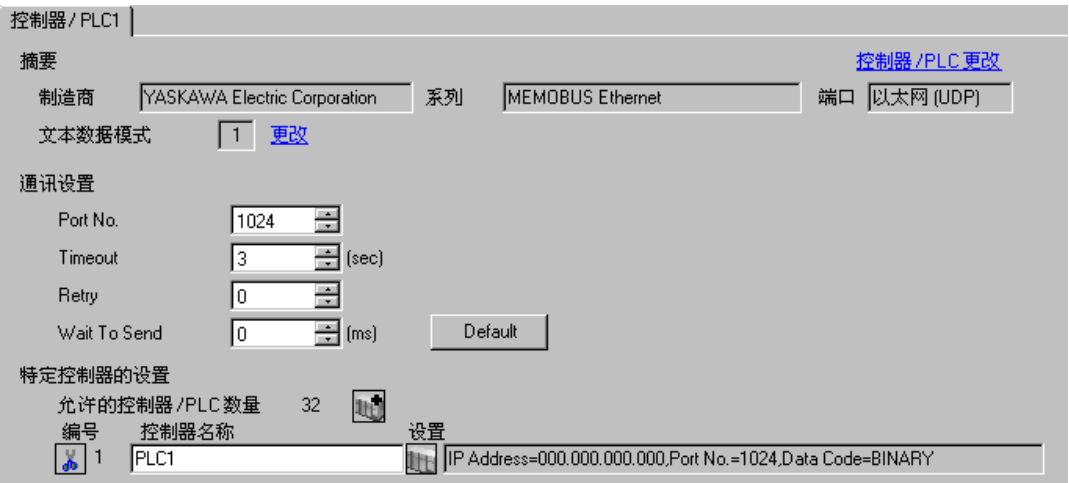

控制器设置

如需显示设置画面,可从 [ 控制器 /PLC] 的 [ 特定控制器的设置 ] 中点击您想设置的外接控制器的设置图 标用。

如需连接多台外接控制器,请从 [ 控制器 /PLC] 的 [ 特定控制器的设置 ] 中点击 ,从而添加另一台 外接控制器。

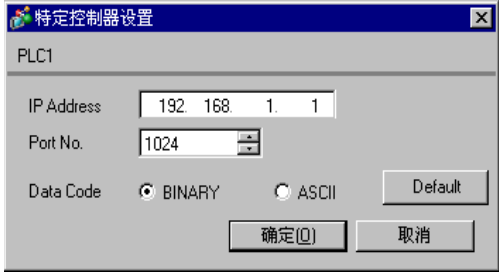

- 和网络管理员确认 IP 地址。请勿设置重复的 IP 地址。
- 在外接控制器上设置与 "特定控制器的设置"中相同的 IP 地址。
- 您需要在人机界面的离线模式下设置人机界面的 IP 地址。

- 梯形图软件设置
- 1 启动梯形图软件在根文件夹下创建一个 "order"文件夹和一个 "PLC"文件夹。 在创建 PLC 文件夹时选择连接的 PLC。
- 2 在选择的 PLC 上右击, 在显示的菜单上选择"logon"。

注 释 | • 确认显示的菜单上的 [online] 前没有打勾, 然后登录。 • 有关登录的方法,请参阅 PLC 的用户手册。

3 双击 PLC 文件夹下的 [Definition folder]-[Module constitution],显示 [Engineering Manager]。

4 在 [Engineerring Manager] 的 [Controller] 下拉菜单中选择机架分类和通讯接口。 对应通讯模块使用的插槽号设置编号。

选择通讯模块,设置内容将显示在 [Enginnering Manager] 的 [Module details] 中。

5 双击 [Module details] 中 No. 的数字部分。

双击连接以太网模块的插槽号。

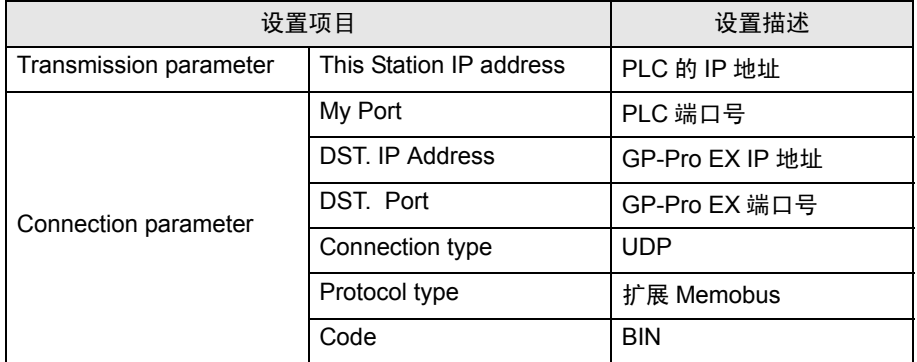

6 双击 "No.00",设置串行通讯。

使用串行通讯设置将通讯设置和梯形图程序传输到 PLC。

- 7 保存设置内容,完成 [Engineering Manager] 设置。
- 8 将通讯梯形图设置为 "high speed drawing"。
	- $\widehat{\mathbb{C}}$ " ◆ [用于通讯的梯形图程序](#page-11-0) " (第12页)
- 9 通讯模块的 DIP 开关 "INIT"置 ON,接通电源。
- 10 将通讯设置和梯形图程序传输到通讯模块。
- 11 在线登录 PLC 并将传输数据写入闪存。
- 12 关闭 PLC 的电源, DIP 开关 INIT 置 OFF,然后再次接通 PLC 的电源。

## ◆注意

- 和网络管理员确认 IP 地址。请勿设置重复的 IP 地址。
- 更多详情,请参阅梯形图软件的手册。

### <span id="page-11-0"></span>用于通讯的梯形图程序

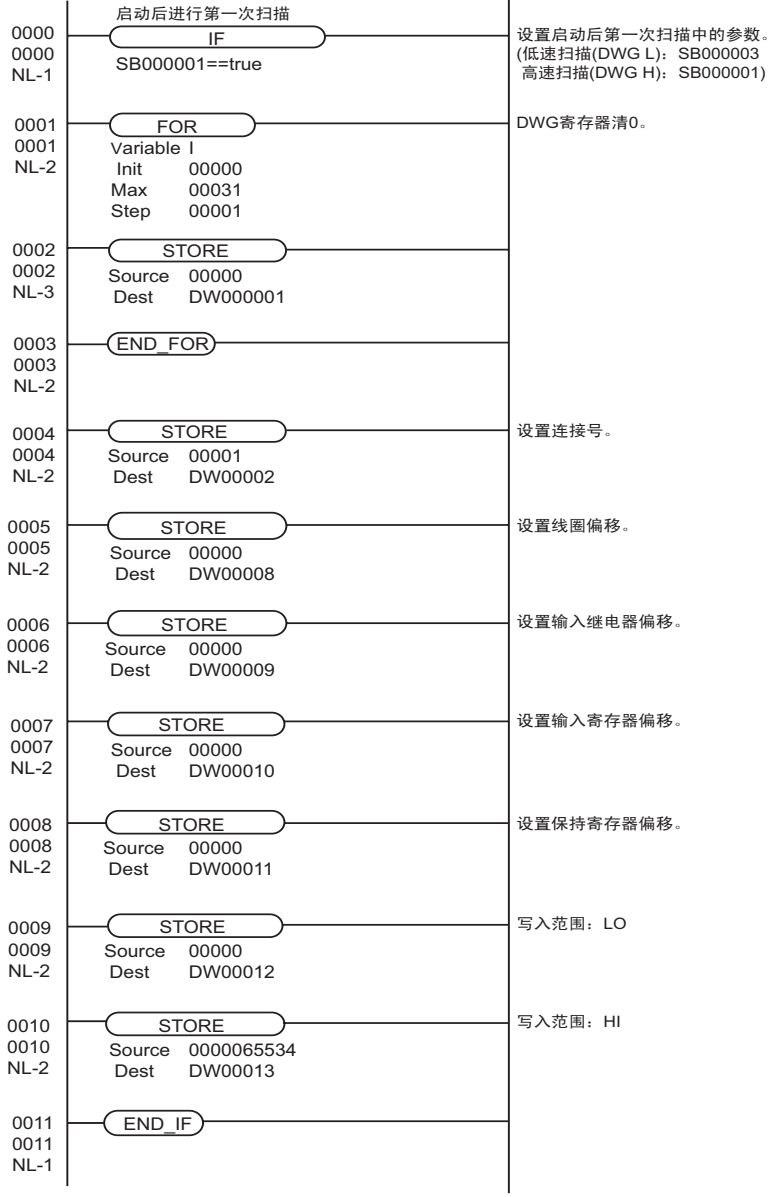

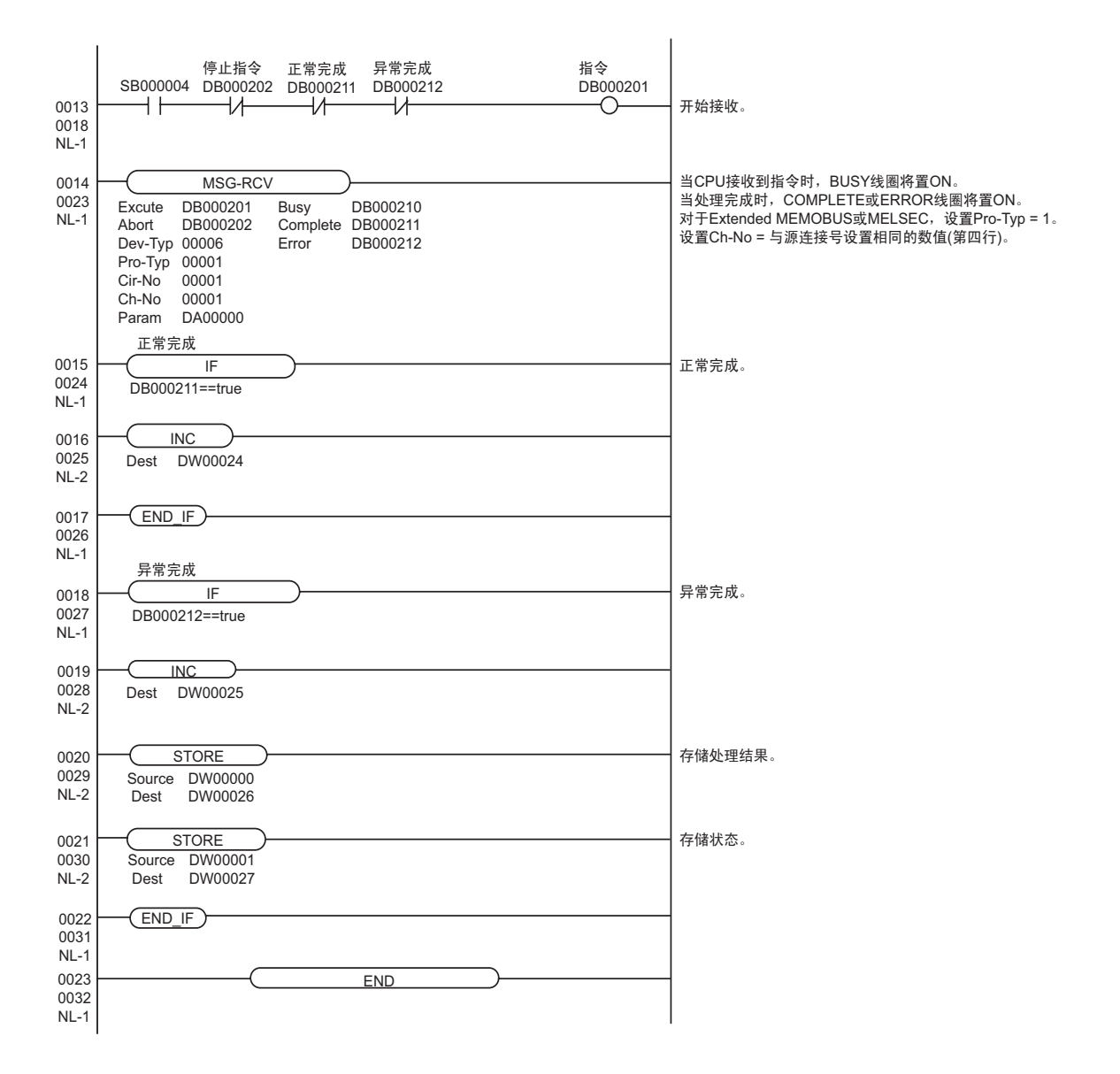

- <span id="page-13-0"></span>3.3 设置示例 3
	- GP-Pro EX 设置
	- 通讯设置

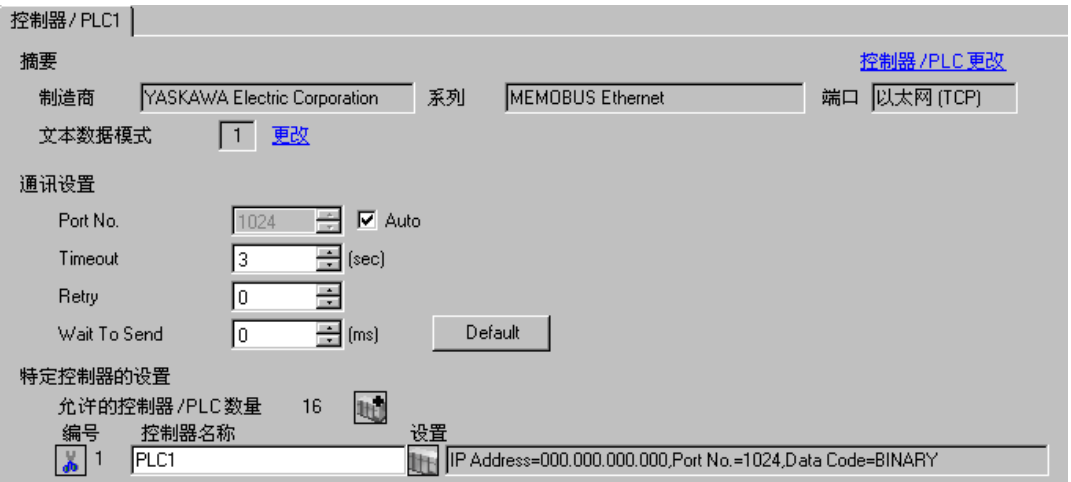

控制器设置

如需显示设置画面,可从 [ 控制器 /PLC] 的 [ 特定控制器的设置 ] 中点击您想设置的外接控制器的设置图 标旧。

如需连接多台外接控制器,请从 [ 控制器 /PLC] 的 [ 特定控制器的设置 ] 中点击  $\| \cdot \|$  ,从而添加另一台 外接控制器。

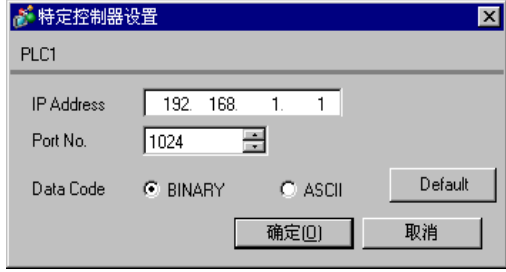

- 注意
	- 和网络管理员确认 IP 地址。请勿设置重复的 IP 地址。
	- 在外接控制器上设置与 "特定控制器的设置"中相同的 IP 地址。
	- 您需要在人机界面的离线模式下设置人机界面的 IP 地址。
- 外接控制器的设置
- 梯形图软件设置
- 1 启动梯形图软件在根文件夹下创建一个 "order"文件夹和一个 "PLC"文件夹。 在创建 PLC 文件夹时选择连接的 PLC。
- 2 在选择的 PLC 上右击, 在显示的菜单上选择"logon"。

注 释 | • 确认显示的菜单上的 [online] 前没有打勾, 然后登录。 • 有关登录的方法,请参阅 PLC 的用户手册。

3 双击 PLC 文件夹下的 [Definition folder]-[Module constitution],显示 [Engineering Manager]。

4 在 [Engineerring Manager] 的 [Controller] 下拉菜单中选择机架分类和通讯接口。 对应通讯模块使用的插槽号设置编号。

选择通讯模块,设置内容将显示在 [Enginnering Manager] 的 [Module details] 中。

5 双击 [Module details] 中 No. 的数字部分。

双击连接以太网模块的插槽号。

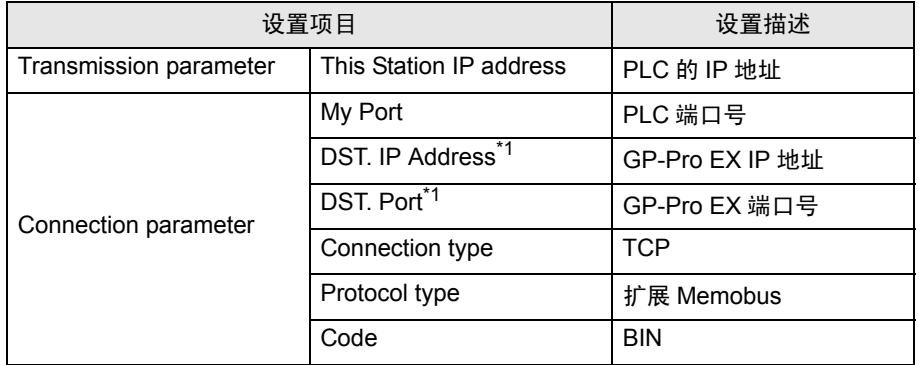

\*1 如果在GP-Pro EX通讯设置的端口号处勾选[Auto],则IP地址为"0.0.0.0", 端口号为 "00000"。

6 双击 "No.1",设置串行通讯。

使用串行通讯设置将通讯设置和梯形图程序传输到 PLC。

- 7 保存设置内容,完成 [Engineering Manager] 设置。
- 8 将通讯梯形图设置为 "high speed drawing"。  $\widehat{\mathbb{C}}$ " ◆ [用于通讯的梯形图程序](#page-15-0) " (第16页)
- 9 通讯模块的 DIP 开关"INIT"置 ON, 接通电源。
- 10 将通讯设置和梯形图程序传输到通讯模块。
- 11 在线登录 PLC 并将传输数据写入闪存。
- 12 关闭 PLC 的电源, DIP 开关 INIT 置 OFF,然后再次接通 PLC 的电源。

## ◆注意

- 和网络管理员确认 IP 地址。请勿设置重复的 IP 地址。
- 更多详情,请参阅梯形图软件的手册。

### <span id="page-15-0"></span>用于通讯的梯形图程序

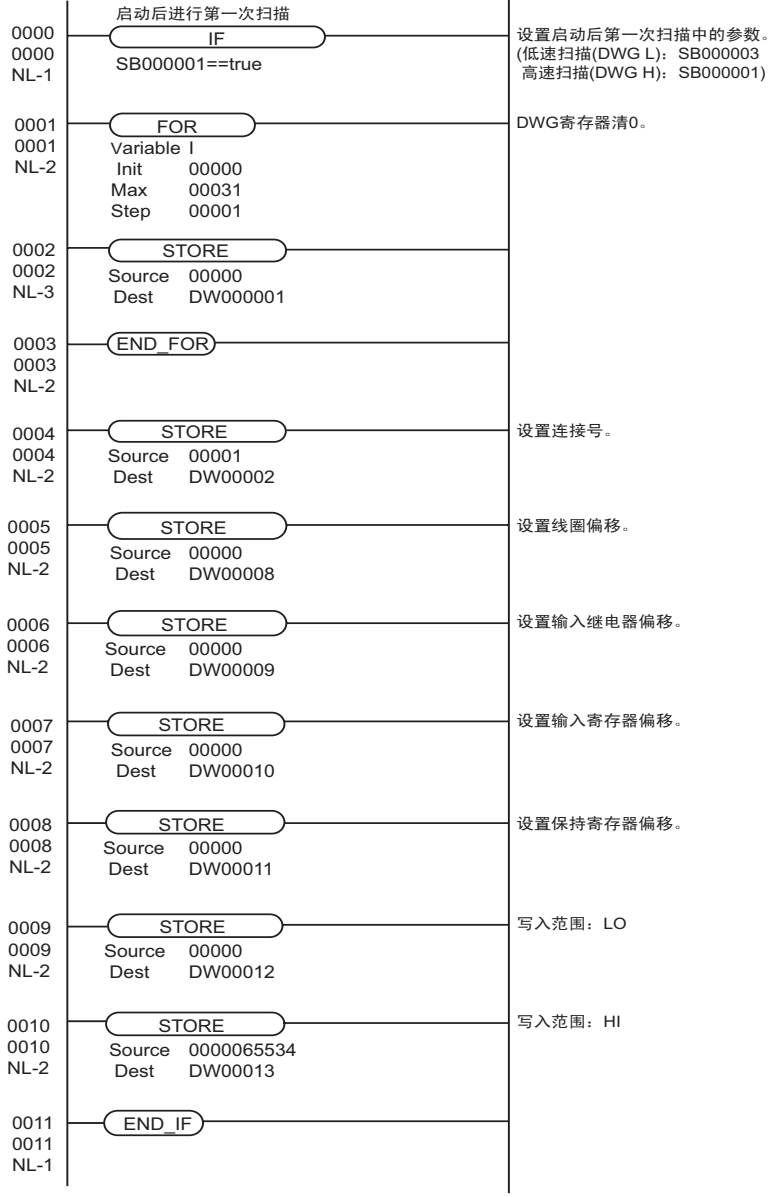

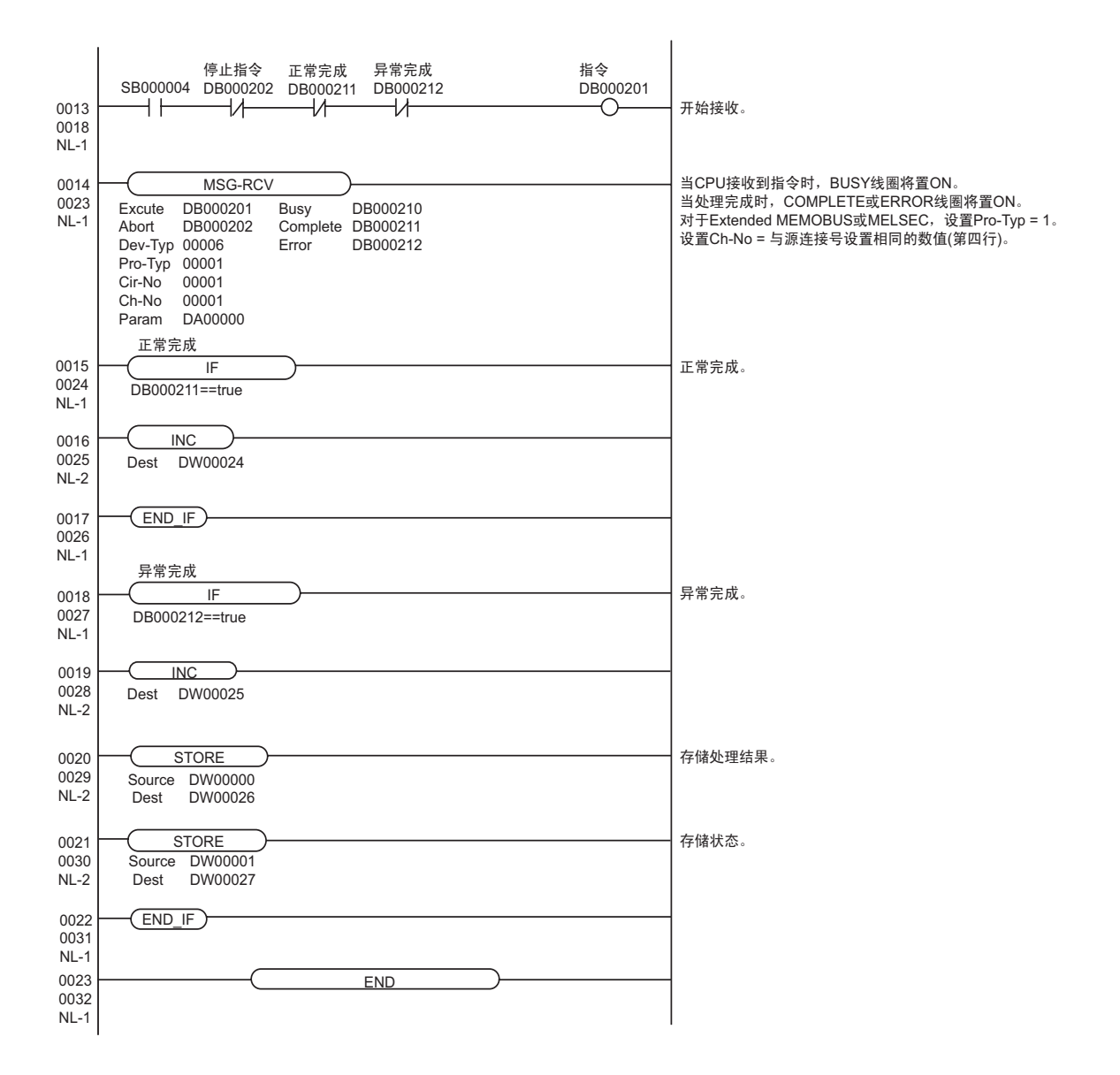

- <span id="page-17-0"></span>3.4 设置示例 4
	- GP-Pro EX 设置
	- 通讯设置

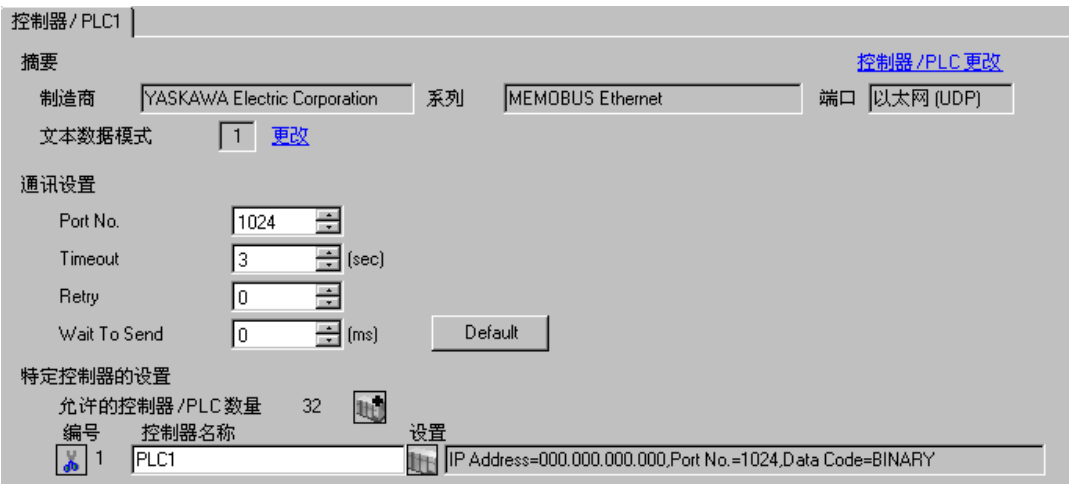

控制器设置

如需显示设置画面,可从 [ 控制器 /PLC] 的 [ 特定控制器的设置 ] 中点击您想设置的外接控制器的设置图 标用。

如需连接多台外接控制器,请从 [ 控制器 /PLC] 的 [ 特定控制器的设置 ] 中点击 ,从而添加另一台 外接控制器。

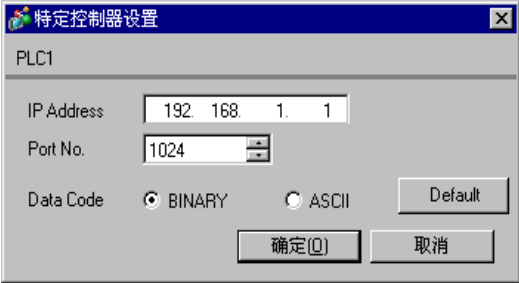

- 和网络管理员确认 IP 地址。请勿设置重复的 IP 地址。
- 在外接控制器上设置与 "特定控制器的设置"中相同的 IP 地址。
- 您需要在人机界面的离线模式下设置人机界面的 IP 地址。

- 梯形图软件设置
- 1 启动梯形图软件在根文件夹下创建一个 "order"文件夹和一个 "PLC"文件夹。 在创建 PLC 文件夹时选择连接的 PLC。
- 2 在选择的 PLC 上右击, 在显示的菜单上选择"logon"。

注 释 | • 确认显示的菜单上的 [online] 前没有打勾, 然后登录。 • 有关登录的方法,请参阅 PLC 的用户手册。

3 双击 PLC 文件夹下的 [Definition folder]-[Module constitution],显示 [Engineering Manager]。

4 在 [Engineerring Manager] 的 [Controller] 下拉菜单中选择机架分类和通讯接口。 对应通讯模块使用的插槽号设置编号。

选择通讯模块,设置内容将显示在 [Enginnering Manager] 的 [Module details] 中。

5 双击 [Module details] 中 No. 的数字部分。

双击连接以太网模块的插槽号。

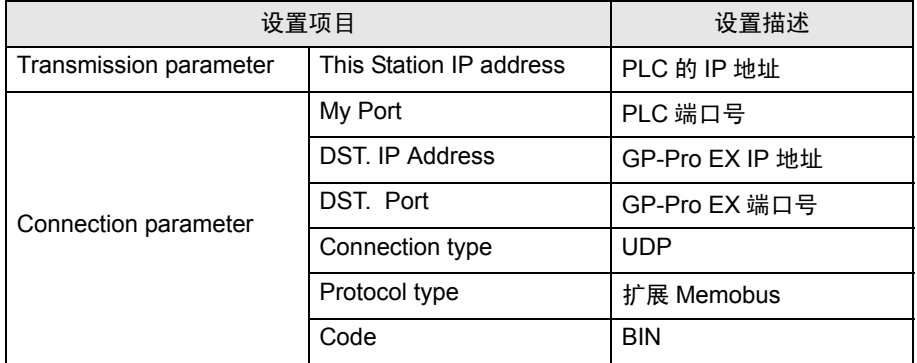

6 双击 "No.1",设置串行通讯。

使用串行通讯设置将通讯设置和梯形图程序传输到 PLC。

- 7 保存设置内容,完成 [Engineering Manager] 设置。
- 8 将通讯梯形图设置为 "high speed drawing"。
	- $\widehat{\mathbb{C}}$ " ◆ [用于通讯的梯形图程序](#page-19-0) " (第20页)
- 9 通讯模块的 DIP 开关 "INIT"置 ON,接通电源。
- 10 将通讯设置和梯形图程序传输到通讯模块。
- 11 在线登录 PLC 并将传输数据写入闪存。
- 12 关闭 PLC 的电源, DIP 开关 INIT 置 OFF,然后再次接通 PLC 的电源。

# ◆注意

- 和网络管理员确认 IP 地址。请勿设置重复的 IP 地址。
- 更多详情,请参阅梯形图软件的手册。

## <span id="page-19-0"></span>用于通讯的梯形图程序

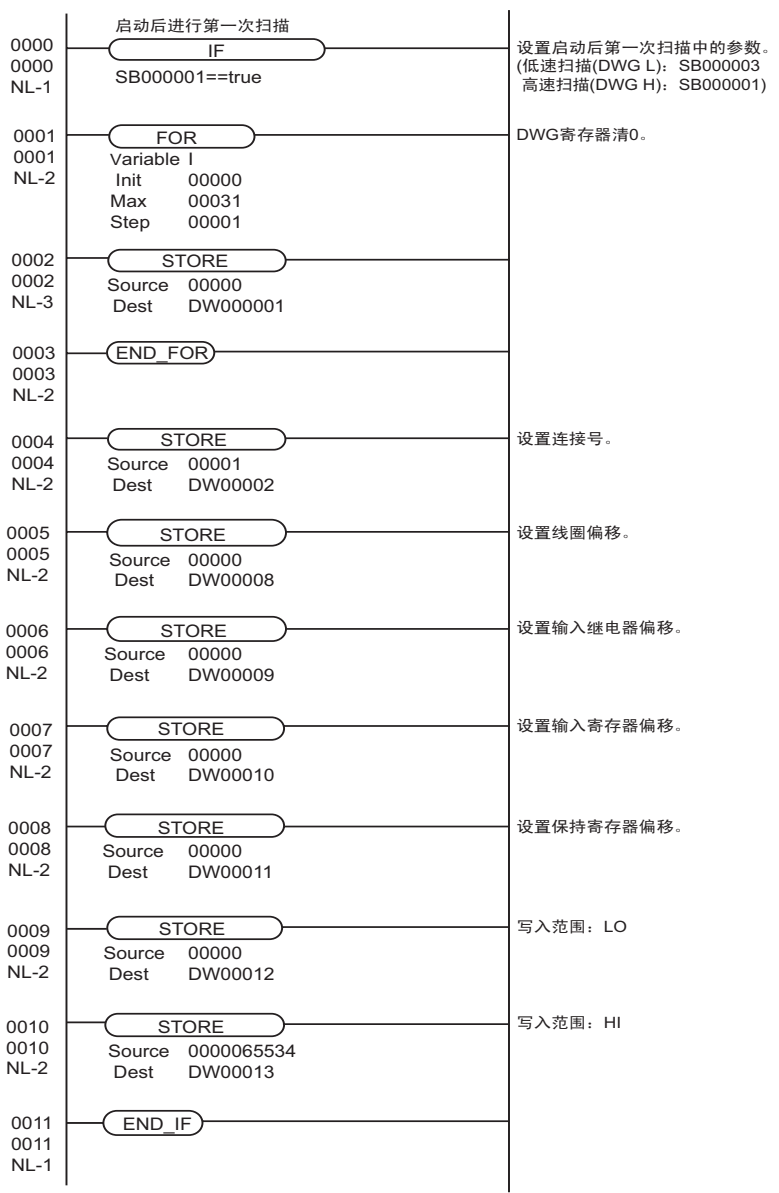

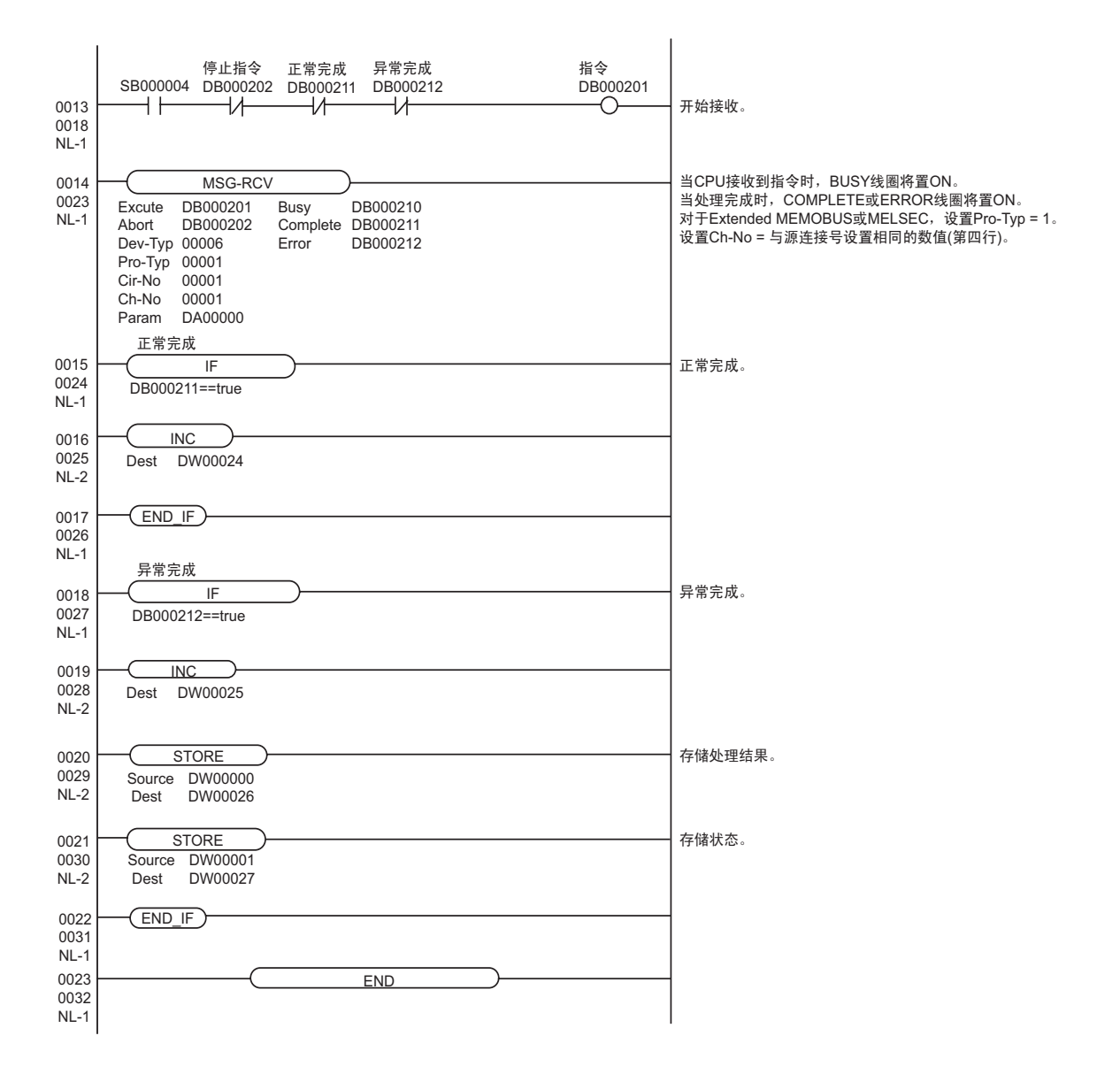

- <span id="page-21-0"></span>3.5 设置示例 5
	- GP-Pro EX 设置
	- 通讯设置

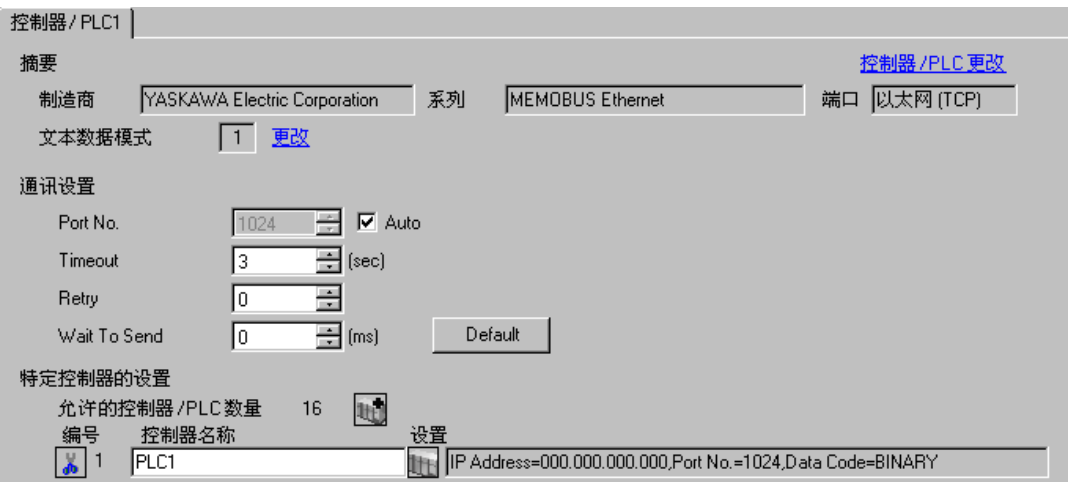

控制器设置

如需显示设置画面,可从 [ 控制器 /PLC] 的 [ 特定控制器的设置 ] 中点击您想设置的外接控制器的设置图 标

如需连接多台外接控制器,请从 [ 控制器 /PLC] 的 [ 特定控制器的设置 ] 中点击 【 <mark>】</mark> 1 ,从而添加另一台 外接控制器。

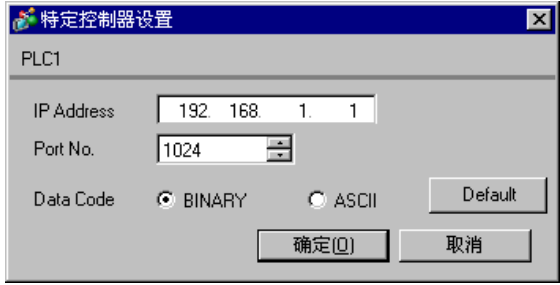

- 注意
	- 和网络管理员确认 IP 地址。请勿设置重复的 IP 地址。
	- 在外接控制器上设置与 "特定控制器的设置"中相同的 IP 地址。
	- 您需要在人机界面的离线模式下设置人机界面的 IP 地址。

用梯形图软件来完成通讯模块 CPU 单元的通讯设置。 ( 请查看 MPE720 V6 中的操作 )

- 梯形图软件设置
- 1 启动梯形图软件在根文件夹下创建一个 "order"文件夹和一个 "PLC"文件夹。 在创建 PLC 文件夹时选择连接的 PLC。
- 2 在选择的 PLC 上右击, 在显示的菜单上选择"logon"。

注 释 → 确认显示的菜单上的 [online] 前没有打勾, 然后登录。

• 有关登录的方法,请参阅 PLC 的用户手册。

- 3 双击 PLC 文件夹下的 [Definition folder]-[Module constitution], 显示 [Engineering Manager]。
- 4 在 [Engineerring Manager] 的 [Controller] 下拉菜单中选择机架分类和通讯接口。 对应通讯模块使用的插槽号设置编号。

选择通讯模块,设置内容将显示在 [Enginnering Manager] 的 [Module details] 中。

- 5 双击 [Module details] 中 No. 的数字部分。 双击连接以太网模块的插槽号。
- 6 选择 [Transmission Parameters] 选项卡,设置项目如下所示。

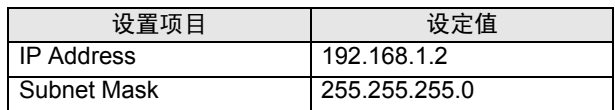

- 7 点击 [Transmission Parameters] 选项卡中的 [Easy Setting],显示 [Message Communication Easy Setting] 对话框。
- 8 如下所示设置各个项目,并点击 [OK]。

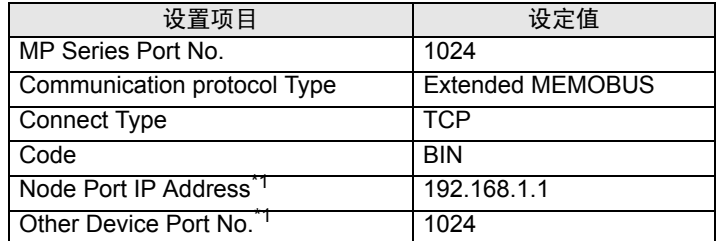

- \*1 设置人机界面的 IP 地址和端口号。 如果在 GP-Pro EX 通讯设置的端口号处勾选 [Auto], 则 IP 地址为 "0.0.0.0",端口号为 "00000"。
- 9 双击 [Setting],显示 [Automatically Reception Setting] 对话框。
- 10 在 [Automatically Reception] 处选择 "Enable"并点击 [OK]。
- 11 通讯模块的 DIP 开关"INIT"置 ON,接通电源。
- 12 将通讯设置和梯形图程序传输到通讯模块。
- 13 在线登录 PLC 并将传输数据写入闪存。
- 14 关闭 PLC 的电源, DIP 开关 INIT 置 OFF, 然后再次接通 PLC 的电源。

- 和网络管理员确认 IP 地址。请勿设置重复的 IP 地址。
- 更多详情,请参阅梯形图软件的手册。
- <span id="page-23-0"></span>3.6 设置示例 6
	- GP-Pro EX 设置
	- 通讯设置

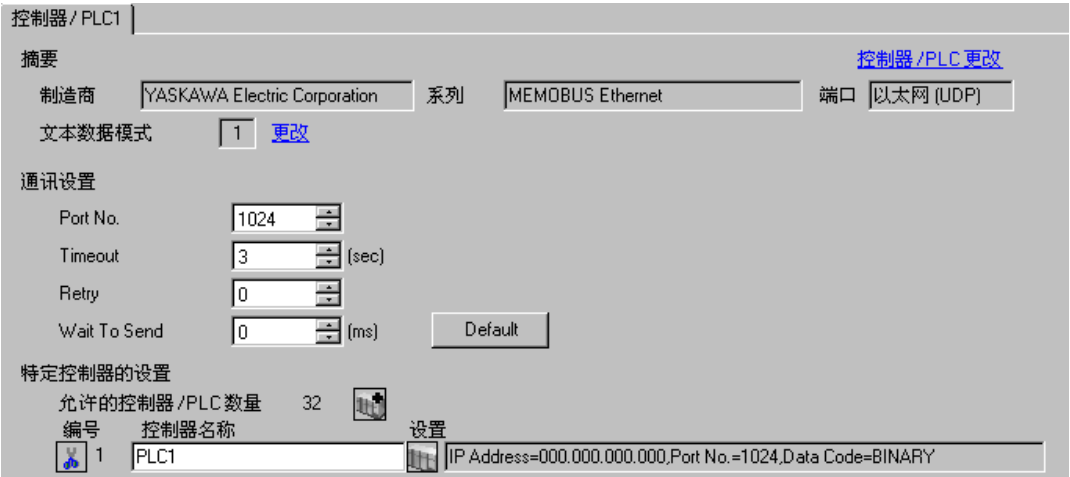

◆ 控制器设置

如需显示设置画面,可从 [ 控制器 /PLC] 的 [ 特定控制器的设置 ] 中点击您想设置的外接控制器的设置图 标旧。

如需连接多台外接控制器,请从 [ 控制器 /PLC] 的 [ 特定控制器的设置 ] 中点击 【 】 ,从而添加另一台 外接控制器。

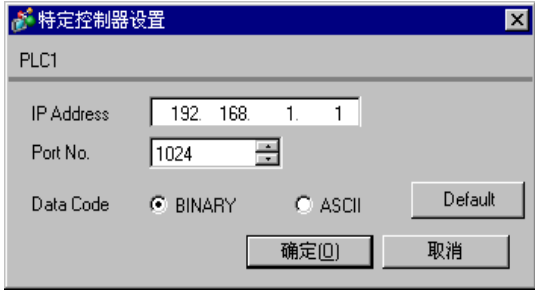

- 和网络管理员确认 IP 地址。请勿设置重复的 IP 地址。
- 在外接控制器上设置与 "特定控制器的设置"中相同的 IP 地址。
- 您需要在人机界面的离线模式下设置人机界面的 IP 地址。

用梯形图软件来完成通讯模块 CPU 单元的通讯设置。 ( 请查看 MPE720 V6 中的操作 )

- 梯形图软件设置
- 1 启动梯形图软件在根文件夹下创建一个 "order"文件夹和一个 "PLC"文件夹。 在创建 PLC 文件夹时选择连接的 PLC。
- $2$  在选择的 PLC 上右击, 在显示的菜单上选择 "logon"。

注 释 → 确认显示的菜单上的 [online] 前没有打勾, 然后登录。

• 有关登录的方法,请参阅 PLC 的用户手册。

- 3 双击 PLC 文件夹下的 [Definition folder]-[Module constitution], 显示 [Engineering Manager]。
- 4 在 [Engineerring Manager] 的 [Controller] 下拉菜单中选择机架分类和通讯接口。 对应通讯模块使用的插槽号设置编号。

选择通讯模块,设置内容将显示在 [Enginnering Manager] 的 [Module details] 中。

- 5 双击 [Module details] 中 No. 的数字部分。 双击连接以太网模块的插槽号。
- 6 选择 [Transmission Parameters] 选项卡,设置项目如下所示。

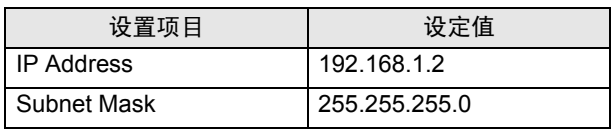

- 7 点击 [Transmission Parameters] 选项卡中的 [Easy Setting],显示 [Message Communication Easy Setting] 对话框。
- 8 如下所示设置各个项目,并点击 [OK]。

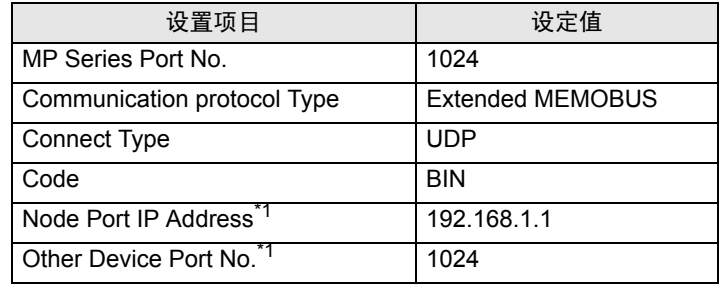

\*1 设置人机界面的 IP 地址和端口号。

- 9 双击 [Setting], 显示 [Automatically Reception Setting] 对话框。
- 10 在 [Automatically Reception] 处选择 "Enable"并点击 [OK]。
- 11 通讯模块的 DIP 开关 "INIT"置 ON,接通电源。
- 12 将通讯设置和梯形图程序传输到通讯模块。
- 13 在线登录 PLC 并将传输数据写入闪存。
- 14 关闭 PLC 的电源, DIP 开关 INIT 置 OFF,然后再次接通 PLC 的电源。
	- 注意
		- 和网络管理员确认 IP 地址。请勿设置重复的 IP 地址。
		- 更多详情,请参阅梯形图软件的手册。
- <span id="page-25-0"></span>3.7 设置示例 7
	- GP-Pro EX 设置
	- 通讯设置

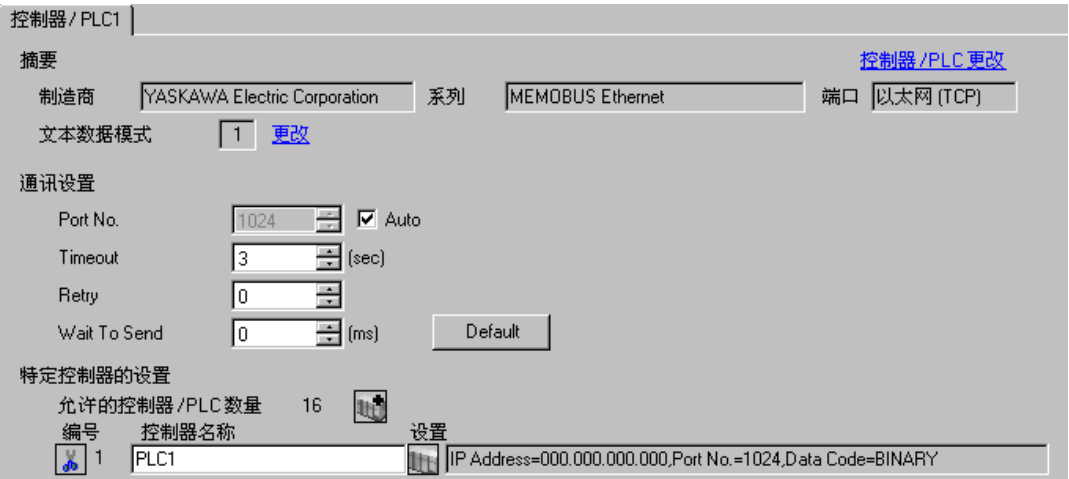

控制器设置

如需显示设置画面,可从 [ 控制器 /PLC] 的 [ 特定控制器的设置 ] 中点击您想设置的外接控制器的设置图 标

如需连接多台外接控制器,请从 [ 控制器 /PLC] 的 [ 特定控制器的设置 ] 中点击 ,从而添加另一台 外接控制器。

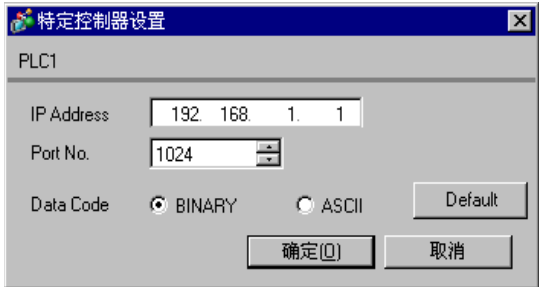

- 和网络管理员确认 IP 地址。请勿设置重复的 IP 地址。
- 在外接控制器上设置与 "特定控制器的设置"中相同的 IP 地址。
- 您需要在人机界面的离线模式下设置人机界面的 IP 地址。

用梯形图软件来完成通讯模块 218IF-01 的通讯设置。 ( 请查看 MPE720 V6 中的操作 )

- 梯形图软件设置
- 1 启动梯形图软件在根文件夹下创建一个 "order"文件夹和一个 "PLC"文件夹。 在创建 PLC 文件夹时选择连接的 PLC。
- 2 在选择的 PLC 上右击, 在显示的菜单上选择"logon"。

注 释 → 确认显示的菜单上的 [online] 前没有打勾, 然后登录。

• 有关登录的方法,请参阅 PLC 的用户手册。

- 3 双击 PLC 文件夹下的 [Definition folder]-[Module constitution], 显示 [Engineering Manager]。
- 4 在 [Engineerring Manager] 的 [Controller] 下拉菜单中选择机架分类和通讯接口。 对应通讯模块使用的插槽号设置编号。

选择通讯模块,设置内容将显示在 [Enginnering Manager] 的 [Module details] 中。

- 5 双击 [Module details] 中 No. 的数字部分。 双击连接以太网模块的插槽号。
- 6 选择 [Transmission Parameters] 选项卡,设置项目如下所示。

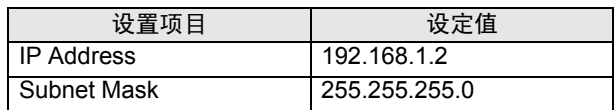

- 7 点击 [Transmission Parameters] 选项卡中的 [Easy Setting],显示 [Message Communication Easy Setting] 对话框。
- 8 如下所示设置各个项目,并点击 [OK]。

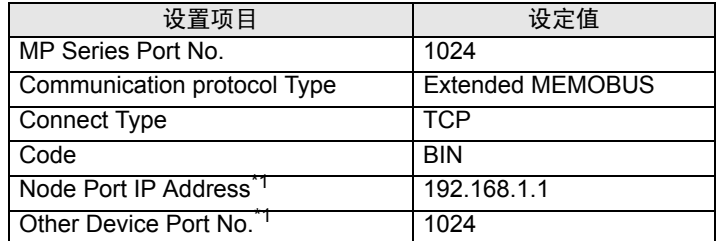

- \*1 设置人机界面的 IP 地址和端口号。 如果在 GP-Pro EX 通讯设置的端口号处勾选 [Auto], 则 IP 地址为 "0.0.0.0",端口号为 "00000"。
- 9 双击 [Setting],显示 [Automatically Reception Setting] 对话框。
- 10 在 [Automatically Reception] 处选择 "Enable"并点击 [OK]。
- 11 通讯模块的 DIP 开关"INIT"置 ON,接通电源。
- 12 将通讯设置和梯形图程序传输到通讯模块。
- 13 在线登录 PLC 并将传输数据写入闪存。
- 14 关闭 PLC 的电源, DIP 开关 INIT 置 OFF, 然后再次接通 PLC 的电源。

- 和网络管理员确认 IP 地址。请勿设置重复的 IP 地址。
- 更多详情,请参阅梯形图软件的手册。
- <span id="page-27-0"></span>3.8 设置示例 8
	- GP-Pro EX 设置
	- 通讯设置

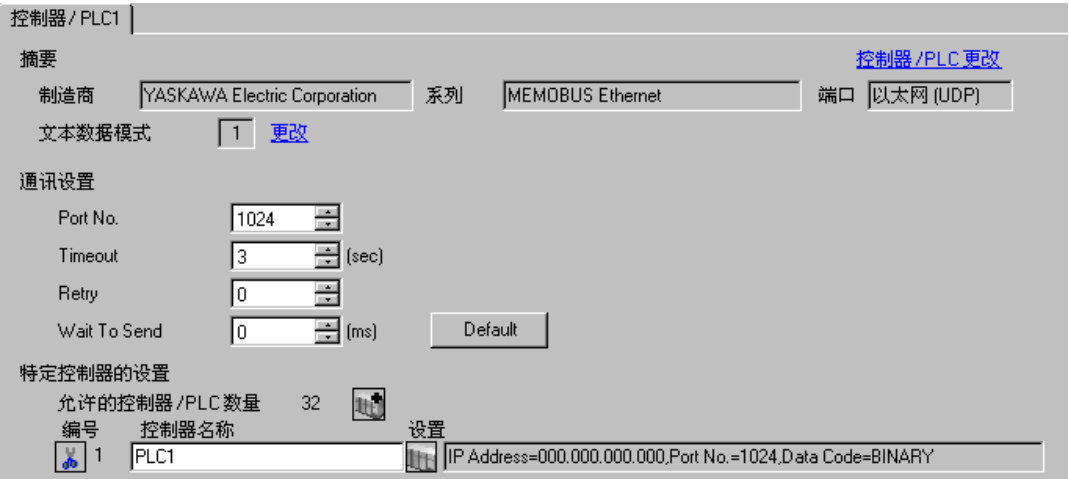

控制器设置

如需显示设置画面,可从 [ 控制器 /PLC] 的 [ 特定控制器的设置 ] 中点击您想设置的外接控制器的设置图 标用。

如需连接多台外接控制器,请从 [ 控制器 /PLC] 的 [ 特定控制器的设置 ] 中点击 ,从而添加另一台 外接控制器。

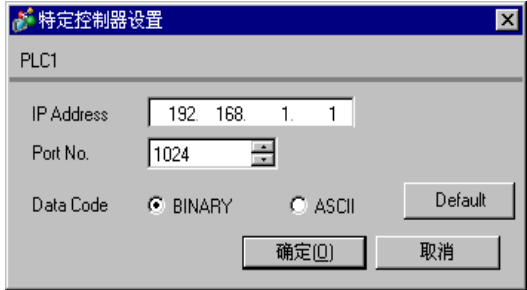

- 和网络管理员确认 IP 地址。请勿设置重复的 IP 地址。
- 在外接控制器上设置与 "特定控制器的设置"中相同的 IP 地址。
- 您需要在人机界面的离线模式下设置人机界面的 IP 地址。

用梯形图软件来完成通讯模块 218IF-01 的通讯设置。 ( 请查看 MPE720 V6 中的操作 )

- 梯形图软件设置
- 1 启动梯形图软件在根文件夹下创建一个 "order"文件夹和一个 "PLC"文件夹。 在创建 PLC 文件夹时选择连接的 PLC。
- $2$  在选择的 PLC 上右击, 在显示的菜单上选择 "logon"。

注 释 → 确认显示的菜单上的 [online] 前没有打勾, 然后登录。

• 有关登录的方法,请参阅 PLC 的用户手册。

- 3 双击 PLC 文件夹下的 [Definition folder]-[Module constitution], 显示 [Engineering Manager]。
- 4 在 [Engineerring Manager] 的 [Controller] 下拉菜单中选择机架分类和通讯接口。 对应通讯模块使用的插槽号设置编号。

选择通讯模块,设置内容将显示在 [Enginnering Manager] 的 [Module details] 中。

- 5 双击 [Module details] 中 No. 的数字部分。 双击连接以太网模块的插槽号。
- 6 选择 [Transmission Parameters] 选项卡,设置项目如下所示。

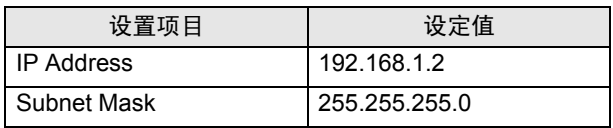

- 7 点击 [Transmission Parameters] 选项卡中的 [Easy Setting],显示 [Message Communication Easy Setting] 对话框。
- 8 如下所示设置各个项目,并点击 [OK]。

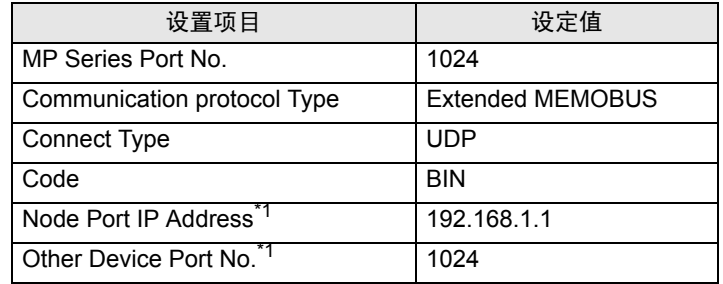

\*1 设置人机界面的 IP 地址和端口号。

- 9 双击 [Setting], 显示 [Automatically Reception Setting] 对话框。
- 10 在 [Automatically Reception] 处选择 "Enable"并点击 [OK]。
- 11 通讯模块的 DIP 开关 "INIT"置 ON,接通电源。
- 12 将通讯设置和梯形图程序传输到通讯模块。
- 13 在线登录 PLC 并将传输数据写入闪存。
- 14 关闭 PLC 的电源, DIP 开关 INIT 置 OFF,然后再次接通 PLC 的电源。
	- 注意
		- 和网络管理员确认 IP 地址。请勿设置重复的 IP 地址。
		- 更多详情,请参阅梯形图软件的手册。
- <span id="page-29-0"></span>3.9 设置示例 9
	- GP-Pro EX 设置
	- 通讯设置

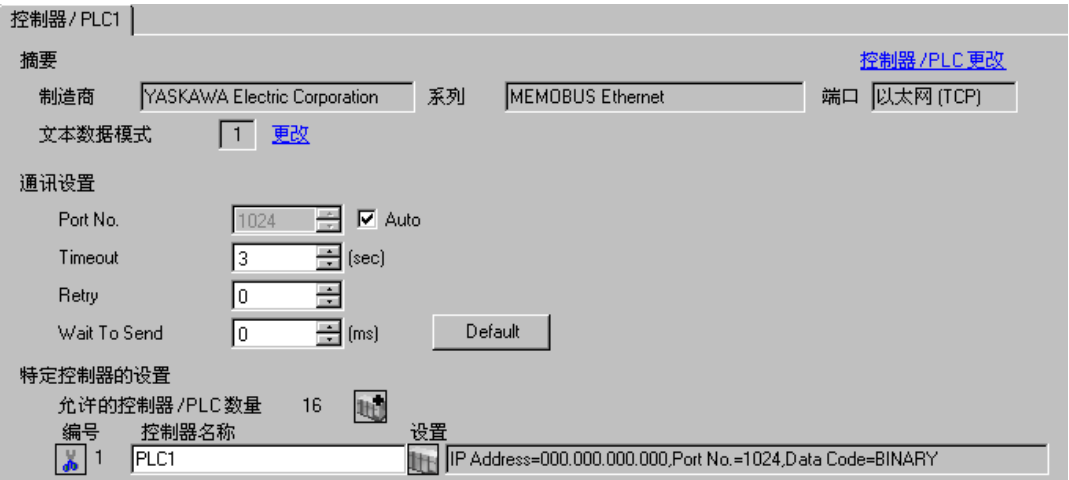

控制器设置

如需显示设置画面,可从 [ 控制器 /PLC] 的 [ 特定控制器的设置 ] 中点击您想设置的外接控制器的设置图 标用。

如需连接多台外接控制器,请从 [ 控制器 /PLC] 的 [ 特定控制器的设置 ] 中点击 ,从而添加另一台 外接控制器。

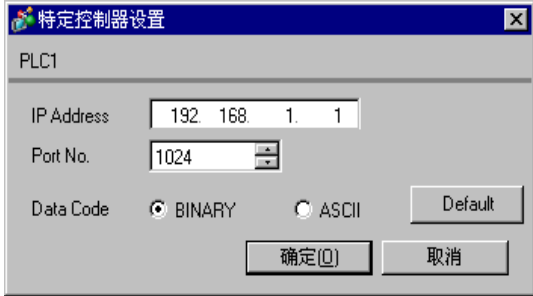

- 和网络管理员确认 IP 地址。请勿设置重复的 IP 地址。
- 在外接控制器上设置与 "特定控制器的设置"中相同的 IP 地址。
- 您需要在人机界面的离线模式下设置人机界面的 IP 地址。

用梯形图软件来完成通讯模块 218IF-02 的通讯设置。 ( 请查看 MPE720 V6 中的操作 )

- 梯形图软件设置
- 1 启动梯形图软件在根文件夹下创建一个 "order"文件夹和一个 "PLC"文件夹。 在创建 PLC 文件夹时选择连接的 PLC。
- 2 在选择的 PLC 上右击, 在显示的菜单上选择"logon"。

注 释 → 确认显示的菜单上的 [online] 前没有打勾, 然后登录。

• 有关登录的方法,请参阅 PLC 的用户手册。

- 3 双击 PLC 文件夹下的 [Definition folder]-[Module constitution], 显示 [Engineering Manager]。
- 4 在 [Engineerring Manager] 的 [Controller] 下拉菜单中选择机架分类和通讯接口。 对应通讯模块使用的插槽号设置编号。

选择通讯模块,设置内容将显示在 [Enginnering Manager] 的 [Module details] 中。

- 5 双击 [Module details] 中 No. 的数字部分。 双击连接以太网模块的插槽号。
- 6 选择 [Transmission Parameters] 选项卡,设置项目如下所示。

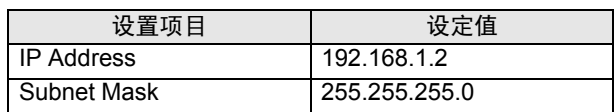

- 7 点击 [Transmission Parameters] 选项卡中的 [Easy Setting],显示 [Message Communication Easy Setting] 对话框。
- 8 如下所示设置各个项目,并点击 [OK]。

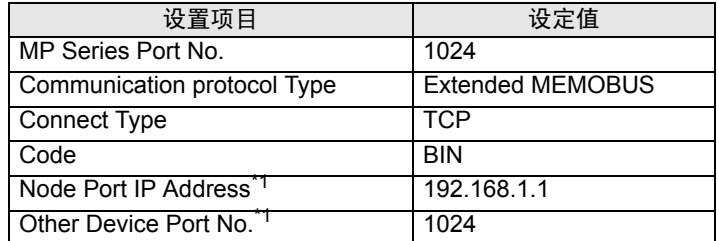

- \*1 设置人机界面的 IP 地址和端口号。 如果在 GP-Pro EX 通讯设置的端口号处勾选 [Auto], 则 IP 地址为 "0.0.0.0",端口号为 "00000"。
- 9 双击 [Setting],显示 [Automatically Reception Setting] 对话框。
- 10 在 [Automatically Reception] 处选择 "Enable"并点击 [OK]。
- 11 通讯模块的 DIP 开关"INIT"置 ON,接通电源。
- 12 将通讯设置和梯形图程序传输到通讯模块。
- 13 在线登录 PLC 并将传输数据写入闪存。
- 14 关闭 PLC 的电源, DIP 开关 INIT 置 OFF, 然后再次接通 PLC 的电源。

- 和网络管理员确认 IP 地址。请勿设置重复的 IP 地址。
- 更多详情,请参阅梯形图软件的手册。
- <span id="page-31-0"></span>3.10 设置示例 10
	- GP-Pro EX 设置
	- 通讯设置

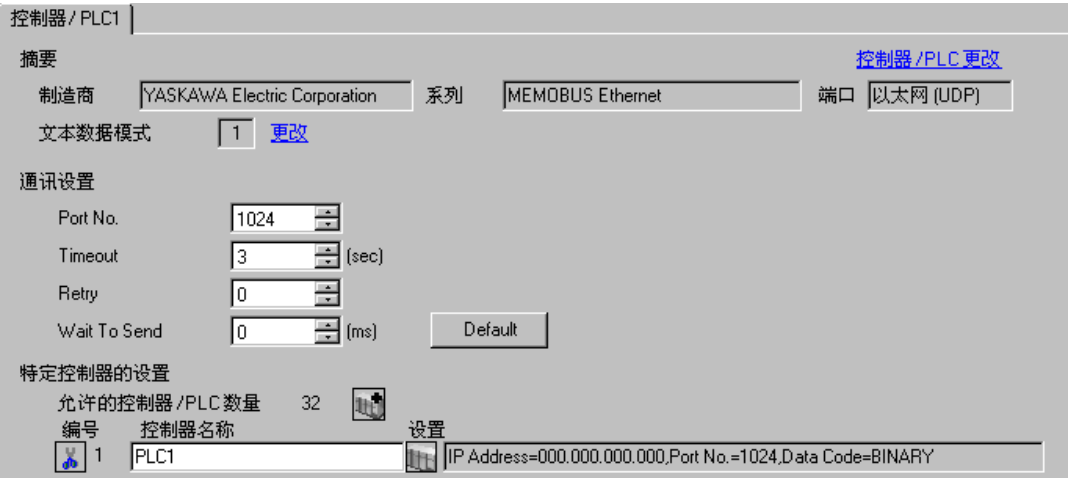

控制器设置

如需显示设置画面,可从 [ 控制器 /PLC] 的 [ 特定控制器的设置 ] 中点击您想设置的外接控制器的设置图 标画。

如需连接多台外接控制器,请从 [ 控制器 /PLC] 的 [ 特定控制器的设置 ] 中点击 ,从而添加另一台 外接控制器。

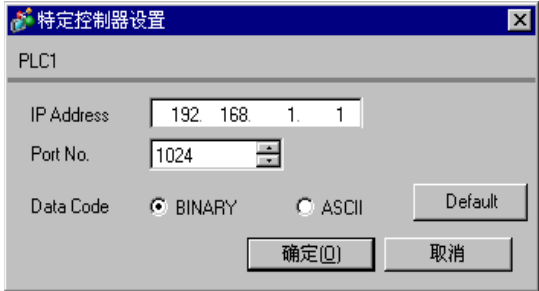

- 注意
	- 和网络管理员确认 IP 地址。请勿设置重复的 IP 地址。
	- 在外接控制器上设置与 "特定控制器的设置"中相同的 IP 地址。
	- 您需要在人机界面的离线模式下设置人机界面的 IP 地址。

用梯形图软件来完成通讯模块 218IF-02 的通讯设置。 ( 请查看 MPE720 V6 中的操作 )

- 梯形图软件设置
- 1 启动梯形图软件在根文件夹下创建一个 "order"文件夹和一个 "PLC"文件夹。 在创建 PLC 文件夹时选择连接的 PLC。
- $2$  在选择的 PLC 上右击, 在显示的菜单上选择 "logon"。

注 释 → 确认显示的菜单上的 [online] 前没有打勾, 然后登录。

• 有关登录的方法,请参阅 PLC 的用户手册。

- 3 双击 PLC 文件夹下的 [Definition folder]-[Module constitution], 显示 [Engineering Manager]。
- 4 在 [Engineerring Manager] 的 [Controller] 下拉菜单中选择机架分类和通讯接口。 对应通讯模块使用的插槽号设置编号。

选择通讯模块,设置内容将显示在 [Enginnering Manager] 的 [Module details] 中。

- 5 双击 [Module details] 中 No. 的数字部分。 双击连接以太网模块的插槽号。
- 6 选择 [Transmission Parameters] 选项卡,设置项目如下所示。

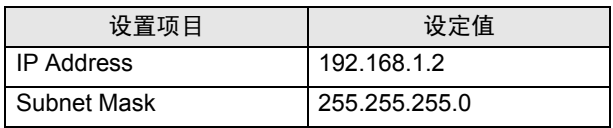

- 7 点击 [Transmission Parameters] 选项卡中的 [Easy Setting],显示 [Message Communication Easy Setting] 对话框。
- 8 如下所示设置各个项目,并点击 [OK]。

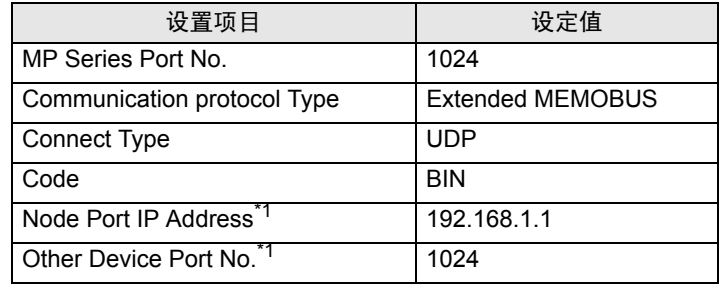

\*1 设置人机界面的 IP 地址和端口号。

- 9 双击 [Setting], 显示 [Automatically Reception Setting] 对话框。
- 10 在 [Automatically Reception] 处选择 "Enable"并点击 [OK]。
- 11 通讯模块的 DIP 开关 "INIT"置 ON,接通电源。
- 12 将通讯设置和梯形图程序传输到通讯模块。
- 13 在线登录 PLC 并将传输数据写入闪存。
- 14 关闭 PLC 的电源, DIP 开关 INIT 置 OFF,然后再次接通 PLC 的电源。
	- 注意
		- 和网络管理员确认 IP 地址。请勿设置重复的 IP 地址。
		- 更多详情,请参阅梯形图软件的手册。

# <span id="page-33-0"></span>4 设置项目

使用 GP-Pro EX 或在离线模式下进行人机界面的通讯设置。 各参数的设置必须与外接控制器的一致。 )"3 [通讯设置示例](#page-5-0) " ( <sup>第</sup> <sup>6</sup> <sup>页</sup> )

⊼䞞 • 在人机界面的离线模式下设置其 IP 地址。 )维护 / 故障排除手册 "2.4 以太网设置"

# 4.1 GP-Pro EX 中的设置项目

# ■ 通讯设置

如需显示设置画面,请在工作区的 [ 系统设置 ] 窗口中选择 [ 控制器 /PLC]。

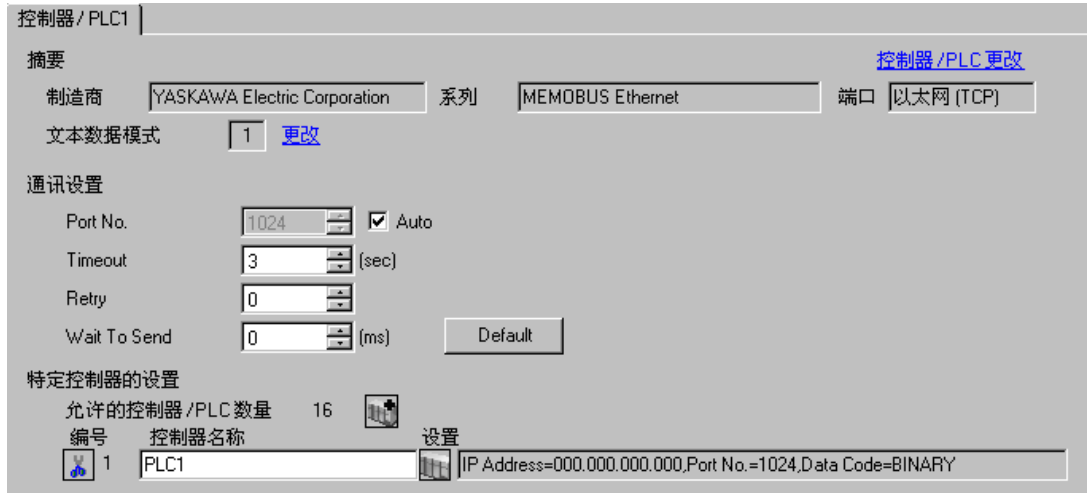

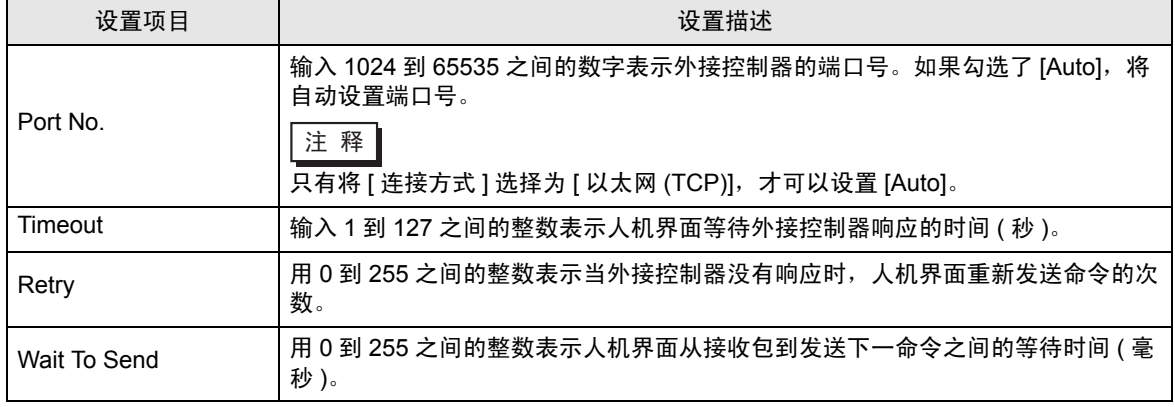

控制器设置

如需显示设置画面,可从 [ 控制器 /PLC] 的 [ 特定控制器的设置 ] 中点击您想设置的外接控制器的设置图 标量。

如需连接多台外接控制器 , 请从 [ 控制器 /PLC] 的 [ 特定控制器的设置 ] 中点击 ,从而添加另一台 外接控制器。

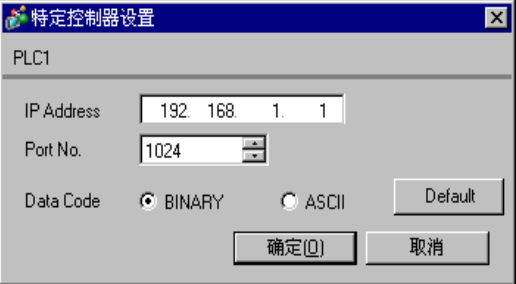

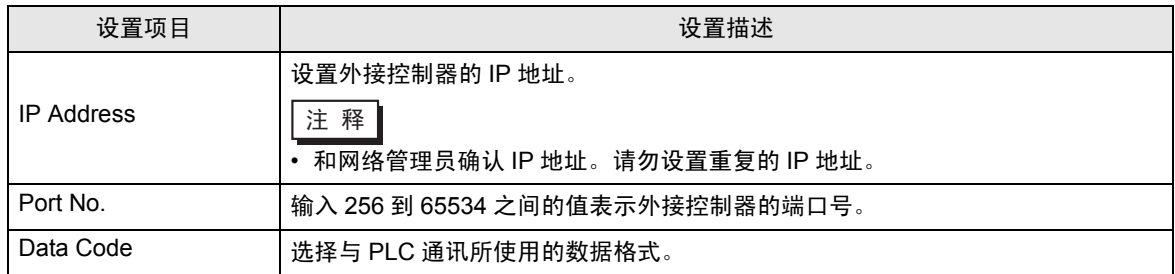

4.2 离线模式下的设置项目

⊼䞞 • 有关如何进入离线模式以及操作方面的更多信息,请参阅 "维护 / 故障排除手册"。

 $\widehat{\mathscr{F}}$ 维护 / 故障排除手册 "2.1 离线模式"

#### 通讯设置

如需显示设置画面,请在离线模式下触摸 [Peripheral Settings] 中的 [Device/PLC Settings]。在显示的 列表中触摸您想设置的外接控制器。

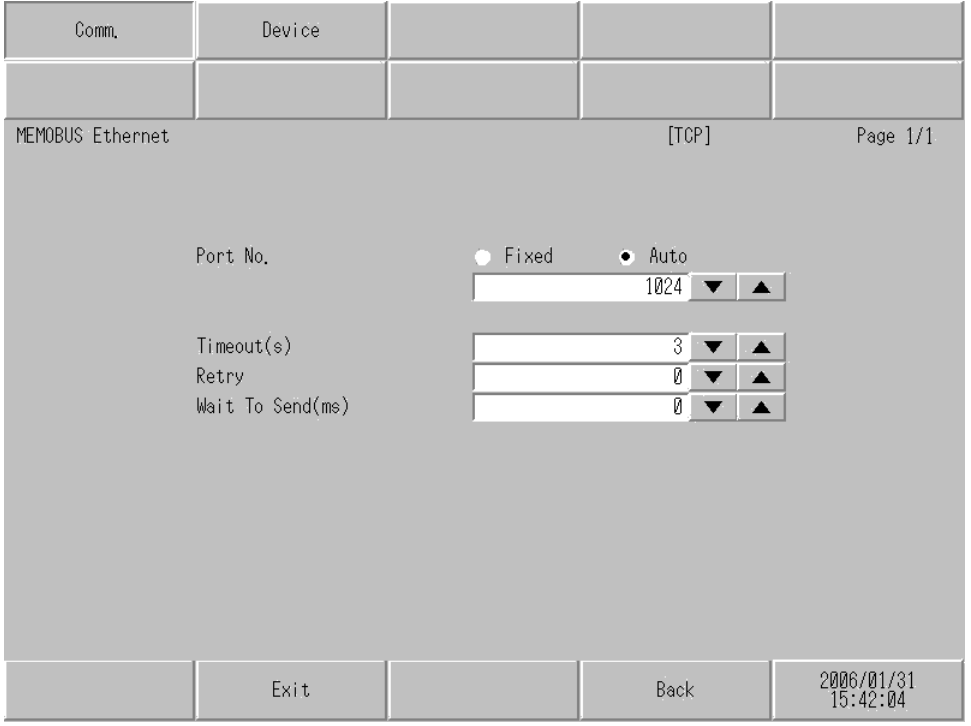

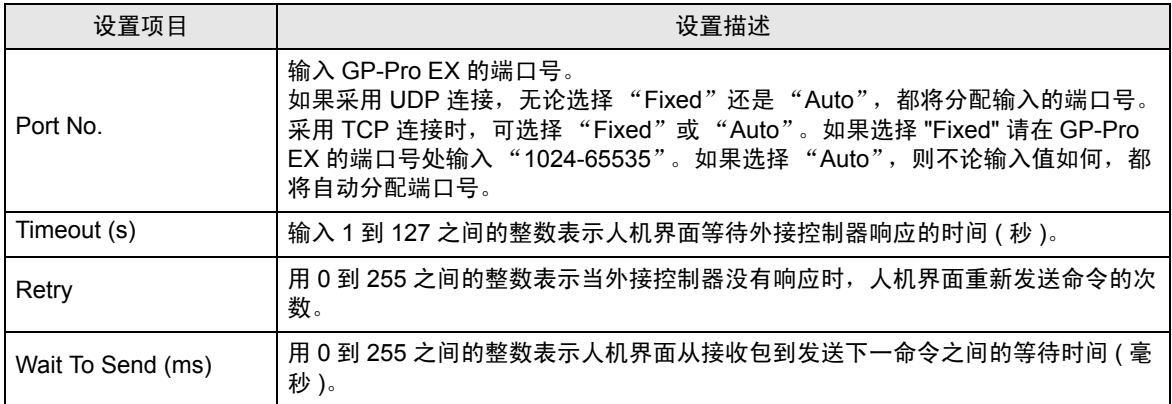

## ■控制器设置

如需显示设置画面,请触摸 [Peripheral Settings] 中的 [Device/PLC Settings]。在显示的列表中触摸您 想设置的外接控制器,然后触摸 [Device]。

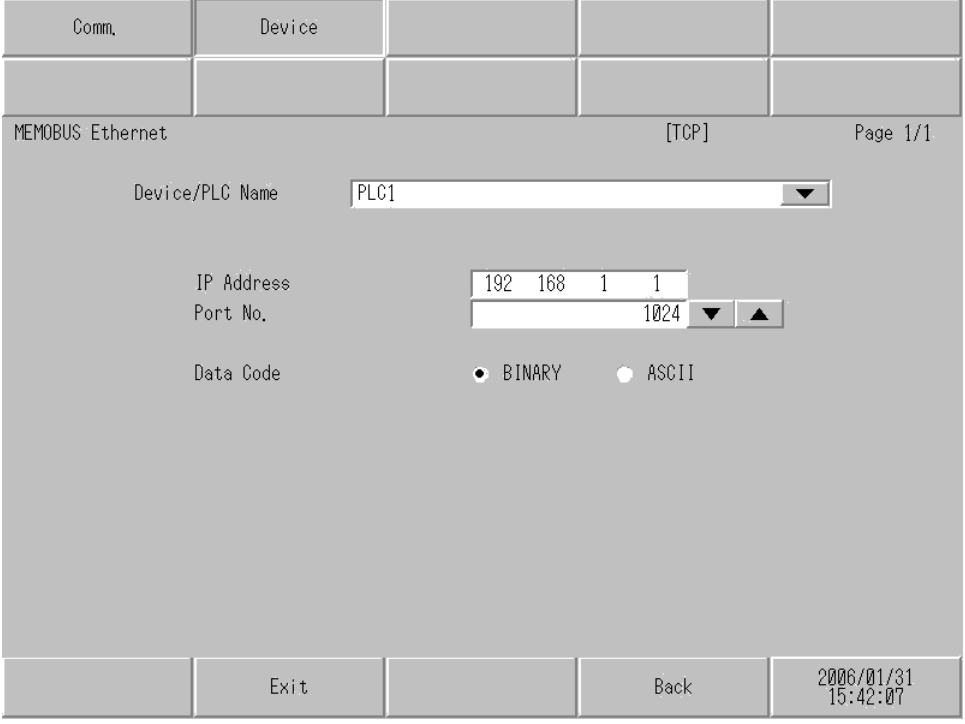

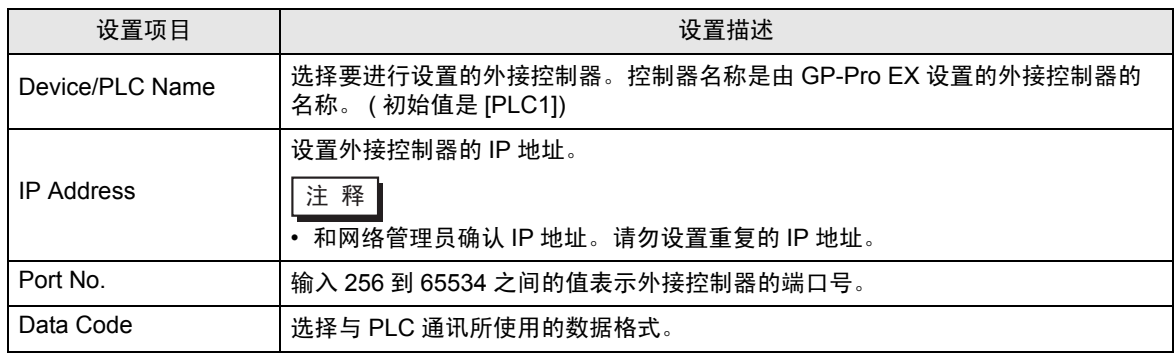

# <span id="page-37-0"></span>5 支持的寄存器

支持的寄存器地址范围如下表所示。请注意实际支持的元件范围取决于所使用的外接控制器。请在您所 使用的外接控制器的手册中确认实际范围。

#### □□□□ 可指定为系统区地址。

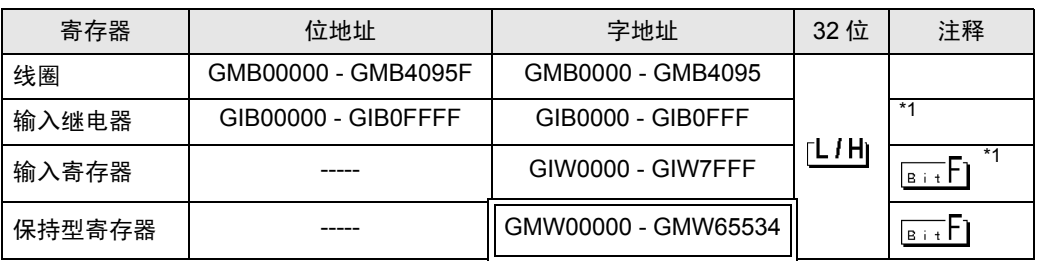

<span id="page-37-1"></span>\*1 禁止写入

GP 地址将是 PLC 的实际地址加上一个偏移值。

GP 和 PLC 之间的地址关系如下所示。

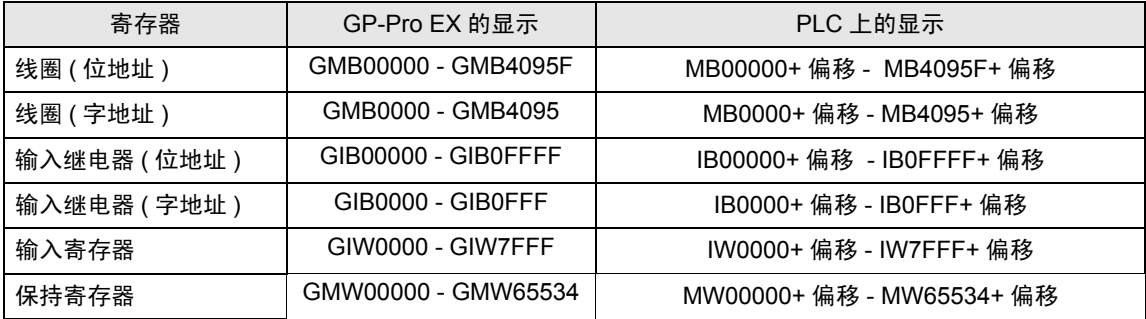

例如 ) 如果在 GP-Pro EX 中指定 "GMW00000",则将地址 "MW00000" 加上偏移值指定为外接控 制器中的实际地址。在梯形图软件中用 "Head REG"表示偏移值。

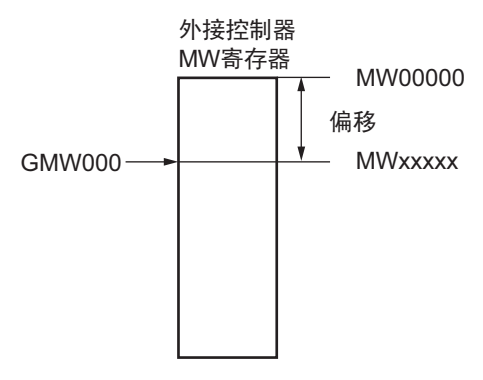

注 释┃• 有关系统区的信息,请参阅 GP-Pro EX 参考手册。

)GP-Pro EX 参考手册 "附录 1.4 LS <sup>区</sup> (Direct Access 方式 )"

• 请参阅手册注意事项部分的符号说明表。

<sup>第一</sup>"手册符号和术语"

# <span id="page-38-0"></span>6 寄存器代码和地址代码

在数据显示器中选择 "寄存器类型和地址"时,请使用寄存器代码和地址代码。

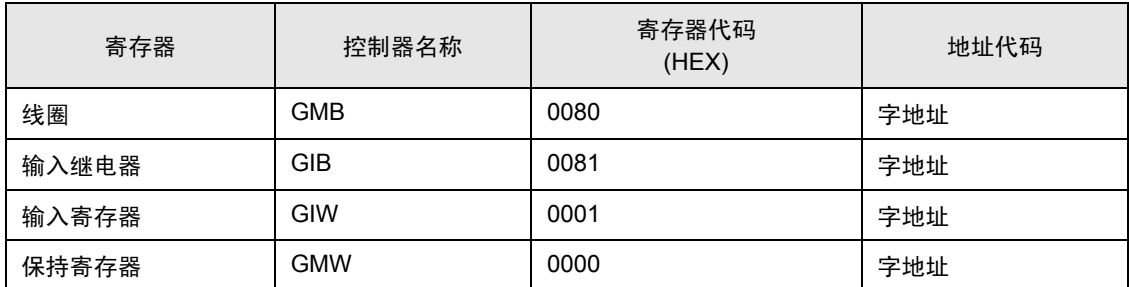

# <span id="page-39-0"></span>7 错误消息

错误消息在人机界面上显示如下: "代码:控制器名称:错误消息 ( 错误发生位置 )"。各描述如下所 示。

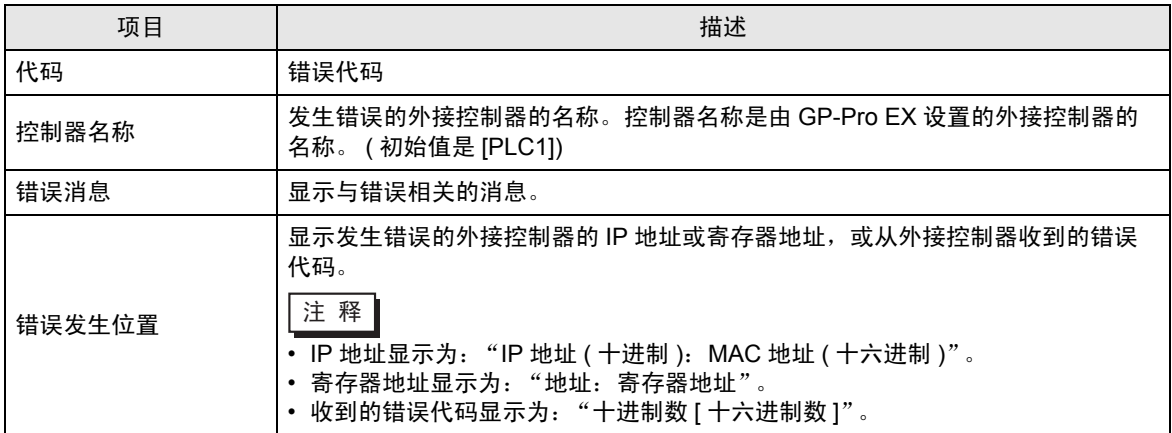

#### 错误消息显示示例

"RHAA035: PLC1: Error has been responded for device write command (Error Code: 2 [02H])"

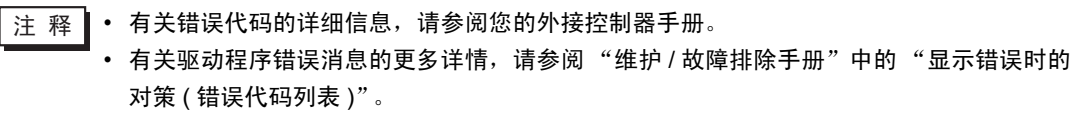

# ■ PLC 的特定错误错码

PLC 的特定错误代码如下所示。

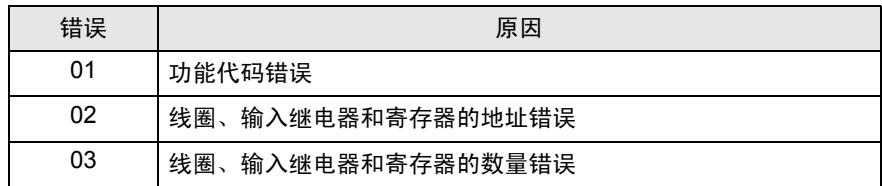